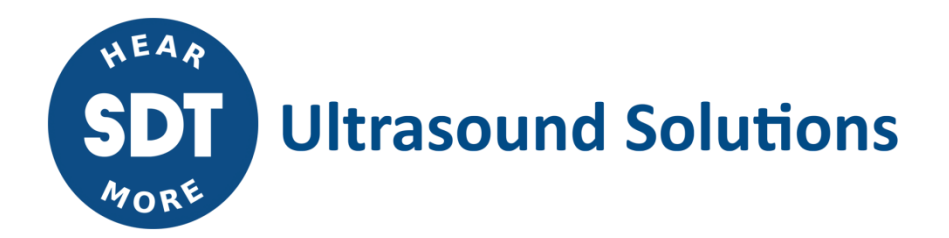

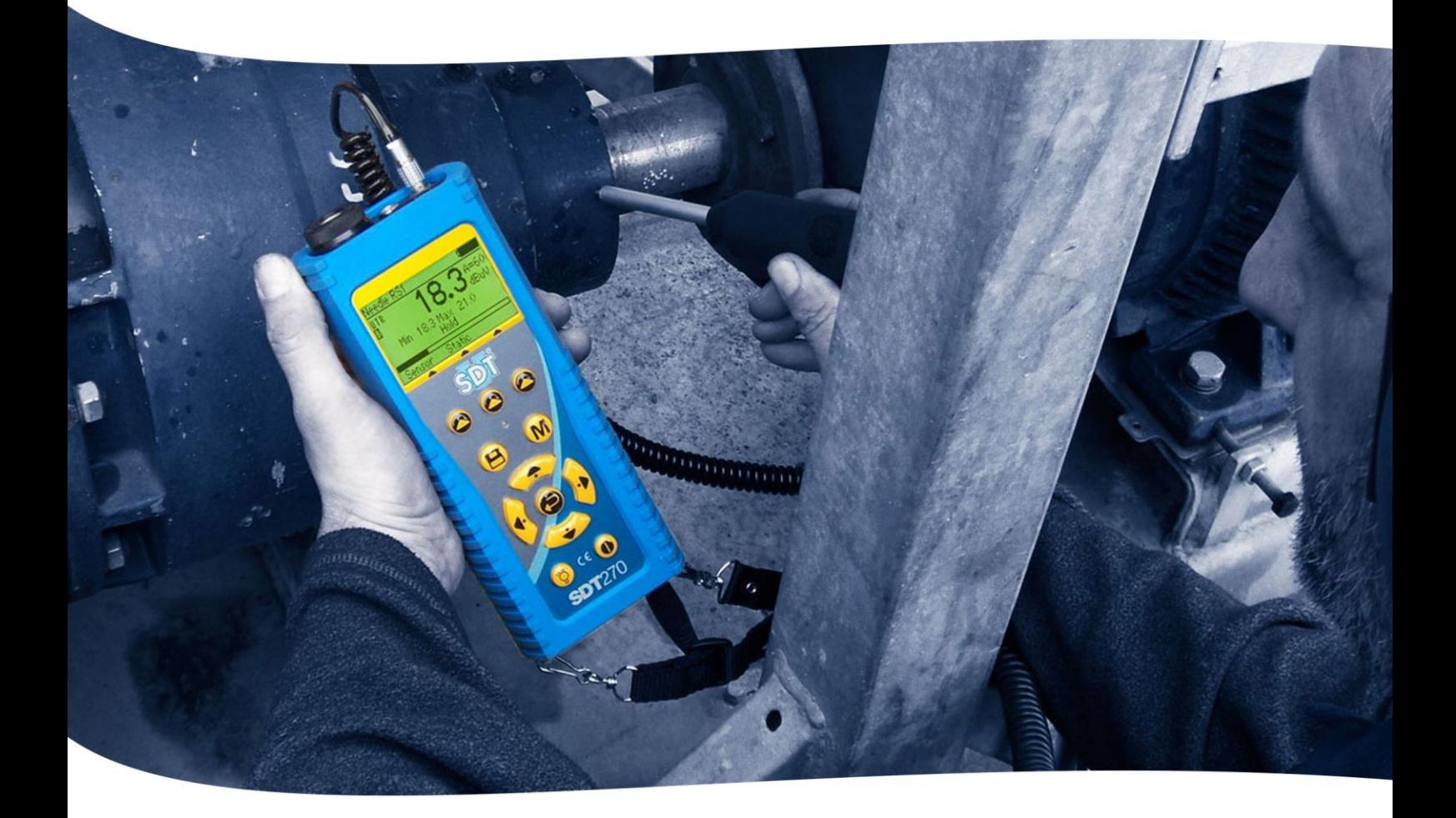

# SD 1270 INSTRUCCIONES DE USO

Versión 10 - 2022

SDT International sa-nv • Bd de l'Humanité 415 • B-1190 Brussels (Belgium) • Tel : +32(0)2 332 32 25 • email : info@sdtultrasound.com SDT North America • 7677 County Road 2 • Cobourg ON K9A 0X4 (Canada) • Phone : 1-800-667-5325 | 1-905-377-1313 • email : hearmore@sdtultrasound.com www.sdtultrasound.com

- Debido al índice de auto descarga habitual de las baterías de NiMH, se recomienda cargar la batería del SDT270 al menos cada 3 meses, aunque no se utilice.
- Algunas de las características que se describen en este manual requieren una versión reciente de firmware (versión 9.91 o superior). Para comprobar su versión de firmware del SDT270, consulte el capítulo "información sistema".
- Su dispositivo SDT270 cuenta con dos interfaces: una por texto y el otro por icono. Este manual describe sólo la interfaz por iconos. Para cambiar entre las dos interfaces, consulte el Capítulo Interruptor entre la interfaz por texto de la interfaz por iconos.

## **Contenido**

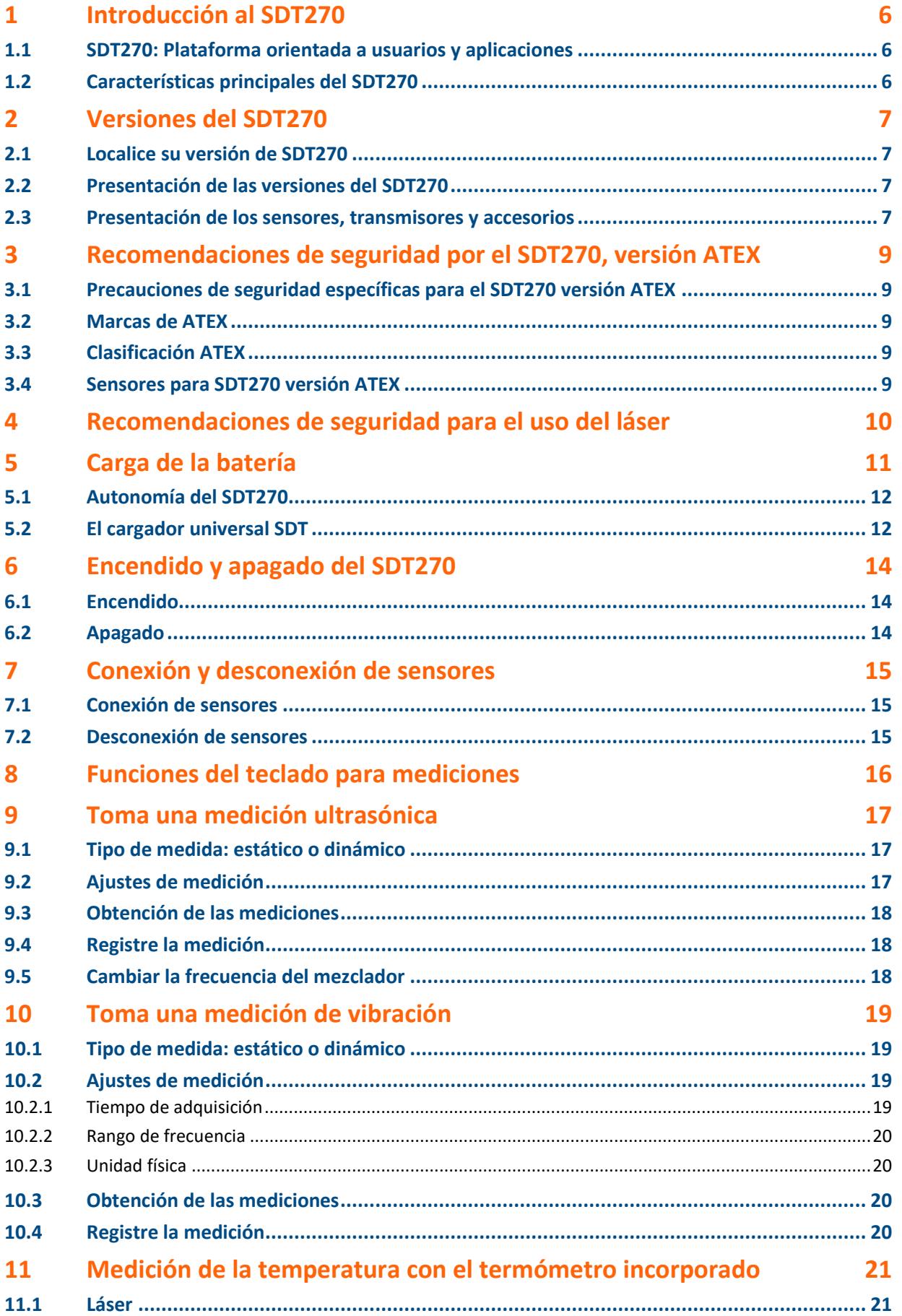

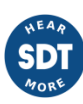

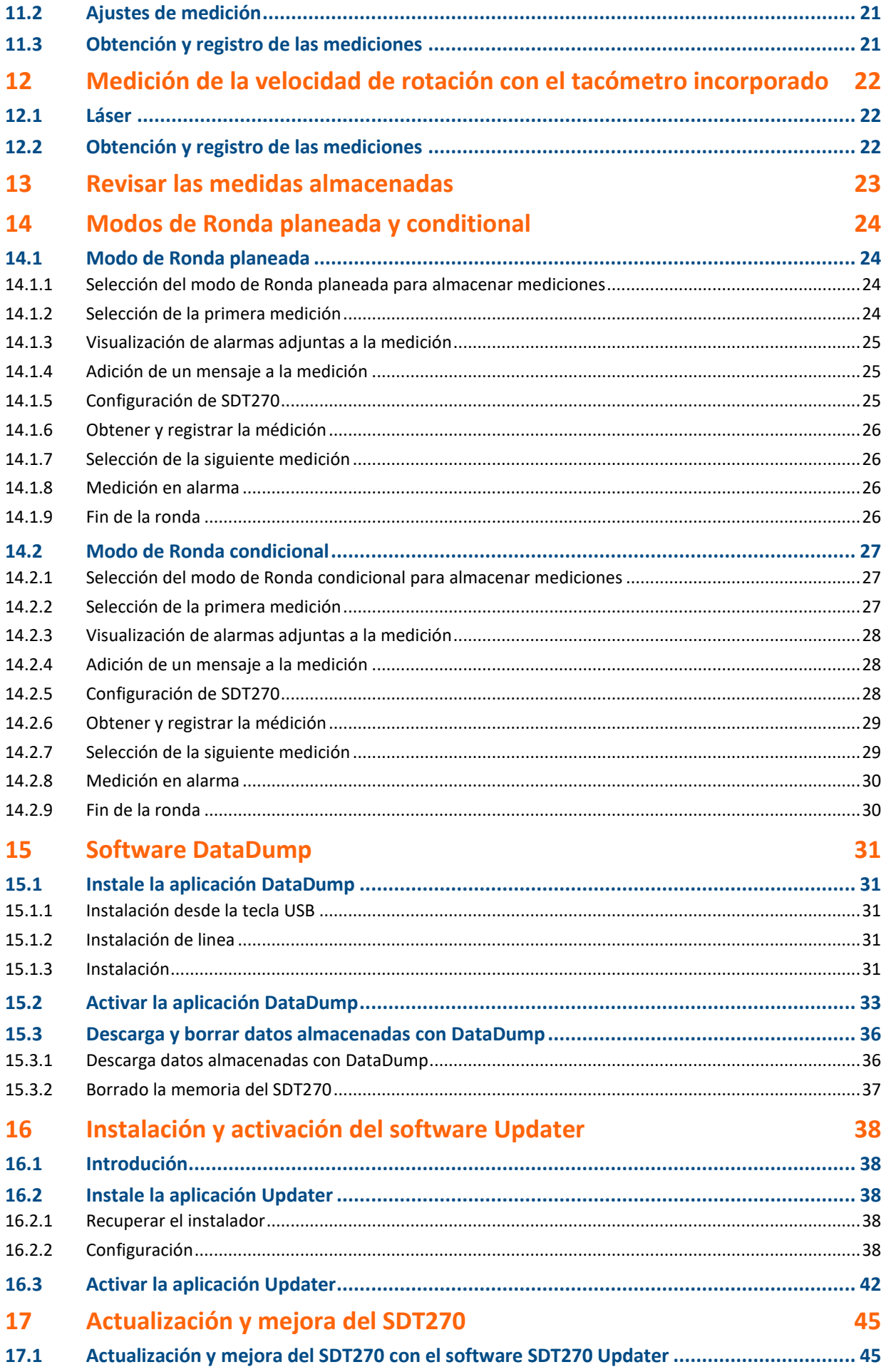

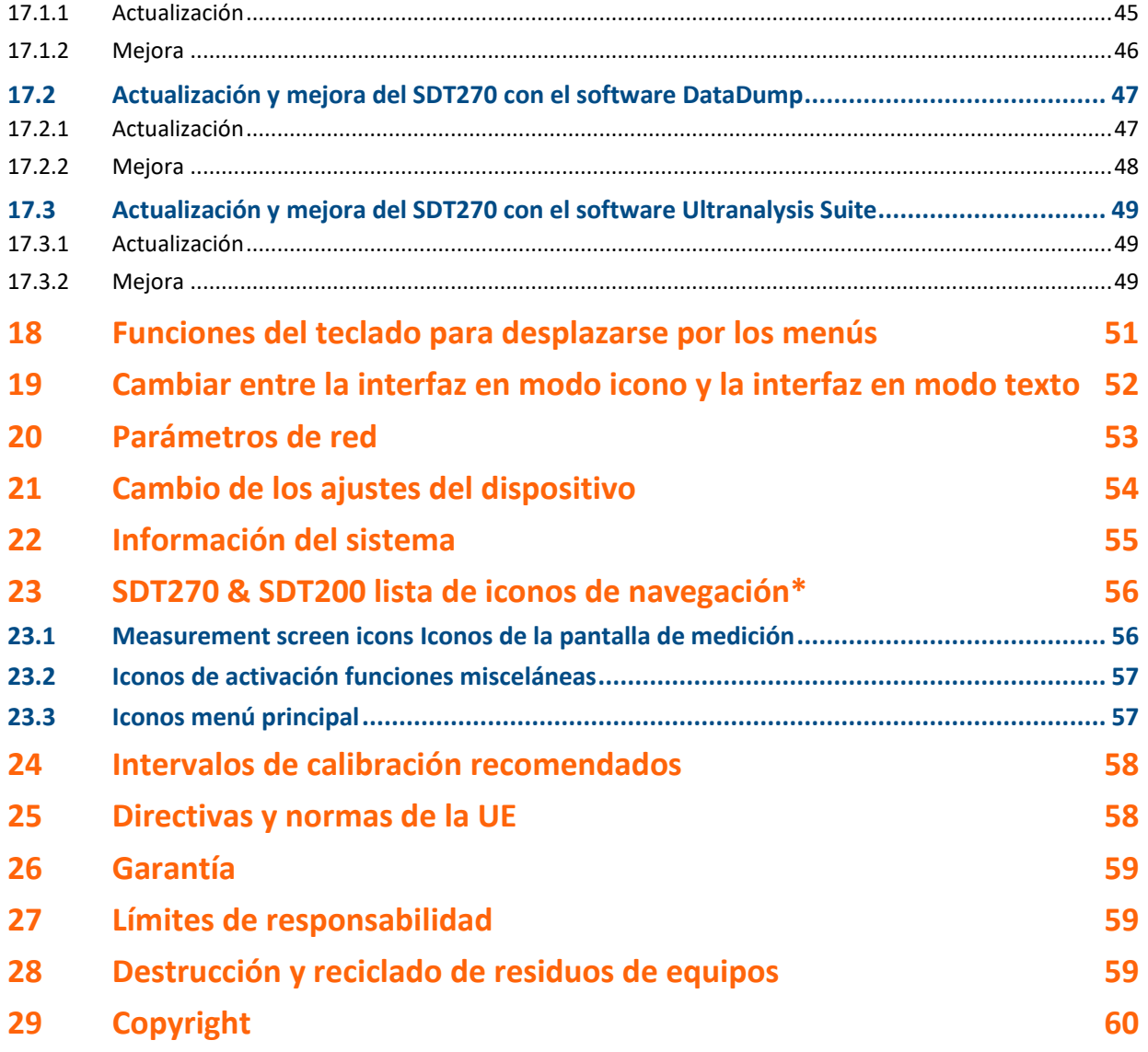

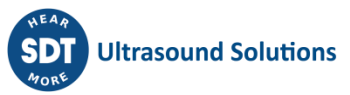

## <span id="page-5-0"></span>**1 Introducción al SDT270**

### <span id="page-5-1"></span>**1.1 SDT270: Plataforma orientada a usuarios y aplicaciones**

El SDT270 es un dispositivo ultrasónico portátil dedicado a mantenimiento preventivo y ahorro energético que abarcan gran variedad de aplicaciones, satisfaciendo las necesidades de los departamentos de mantenimiento.

En SDT sabemos que las necesidades ultrasónicas de cada cliente son distintas. Por eso, el SDT270 se ofrece con 6 versiones. No obstante, tiene la posibilidad de crear un kit personalizado configurado para sus necesidades específicas.

El SDT270 honra su reputación de diseño de instrumentos inteligente: el dispositivo es actualizable, lo que significa que puede añadir funcionalidad, sensores, software y accesorios conforme sea necesario. Así, su inversión en el SDT270 le será rentable durante muchos años.

El SDT270 es una plataforma orientada al usuario que se adapta a las competencias de cada operador. Así, podrá crear un programa individual de recogida de datos adaptado a las habilidades de cada uno. El operador sólo tendrá que elegir su programa personalizado tras registrarse. El SDT270, combinado con Ultranalysis Suite, consigue la cuadratura del círculo al mantener la simplicidad para quienes la necesitan y ofrecer complejidad a quienes la buscan.

### <span id="page-5-2"></span>**1.2 Características principales del SDT270**

En SDT estamos muy orgullosos del 270. Usted posee ahora un instrumento que:

- Ni de señales ultrasónicas de banda ancha con una anchura de banda de 100kHz
- Realizada adquisición de datos con una frecuencia de muestreo de 250kHz
- Utilice el muestreo de tiempo y emisión de datos de larga duración
- Integra un termómetro y tacómetro con láser
- Incluye una base de datos SQL.
- Incluye un registro del operador.
- Asegura una trazabilidad de mediciones completas de operador a sensor.
- Advierte al operador cuando se activa una alarma
- Admite direcciones IP (Internet)
- Se controla y opera remotamente
- Incorporan 2 canales de medición.

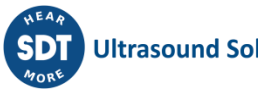

## <span id="page-6-0"></span>**2 Versiones del SDT270**

**El dispositivo es actualizable, lo que significa que puede añadir funcionalidad, sensores, software y accesorios conforme sea necesario. Así, su inversión en el SDT270 le será rentable durante muchos años.**

### <span id="page-6-1"></span>**2.1 Localice su versión de SDT270**

Para comprobar su versión del SDT270, consulte el capítulo "*Ínformación sistema*".

### <span id="page-6-2"></span>**2.2 Presentación de las versiones del SDT270**

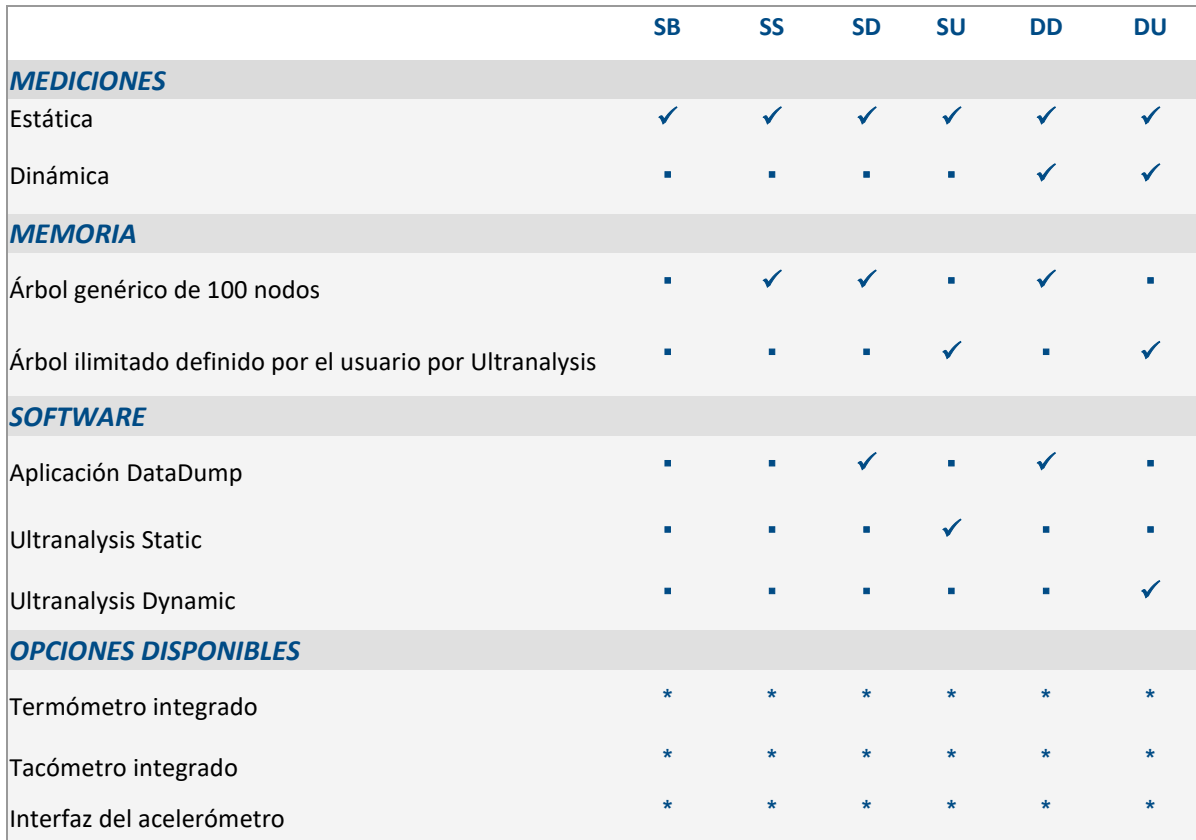

### <span id="page-6-3"></span>**2.3 Presentación de los sensores, transmisores y accesorios**

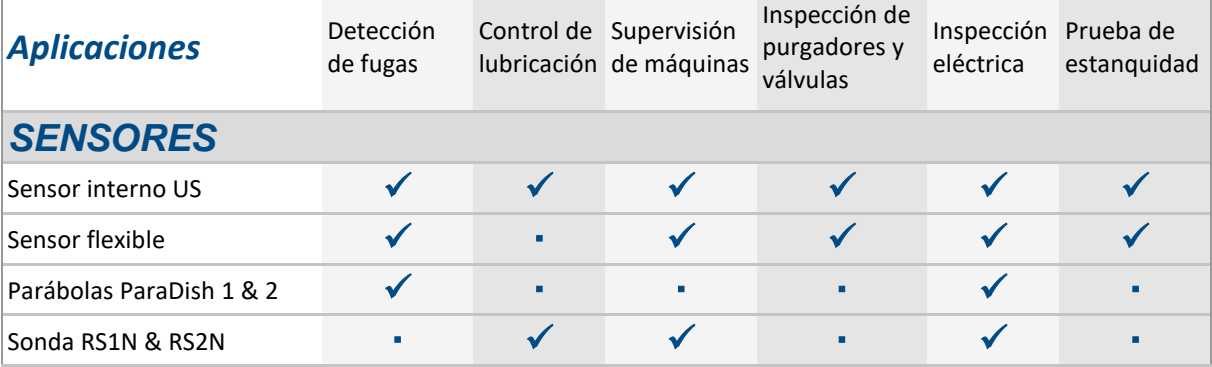

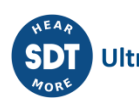

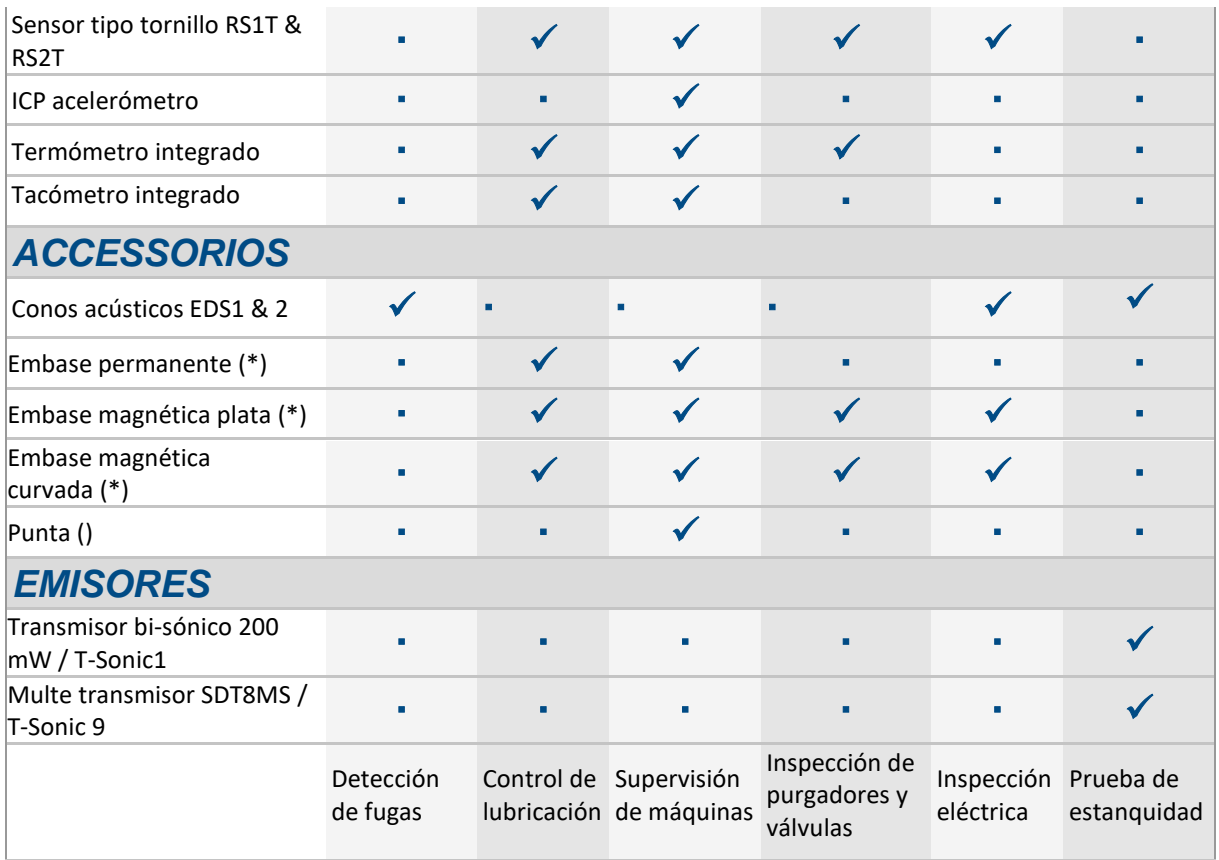

\* La embase permanente y las embases magnéticas son accesorios comunes al sensor tipo tornillo RS1T y al acelerómetro.

La punta es un accesorio del acelerómetro.

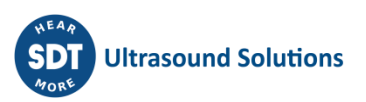

## <span id="page-8-0"></span>**3 Recomendaciones de seguridad por el SDT270, versión ATEX**

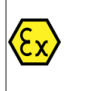

*Lea con atención las precauciones de seguridad antes de utilizar el SDT270 versión ATEX en un entorno potencialmente explosivo.*

## <span id="page-8-1"></span>**3.1 Precauciones de seguridad específicas para el SDT270 versión ATEX**

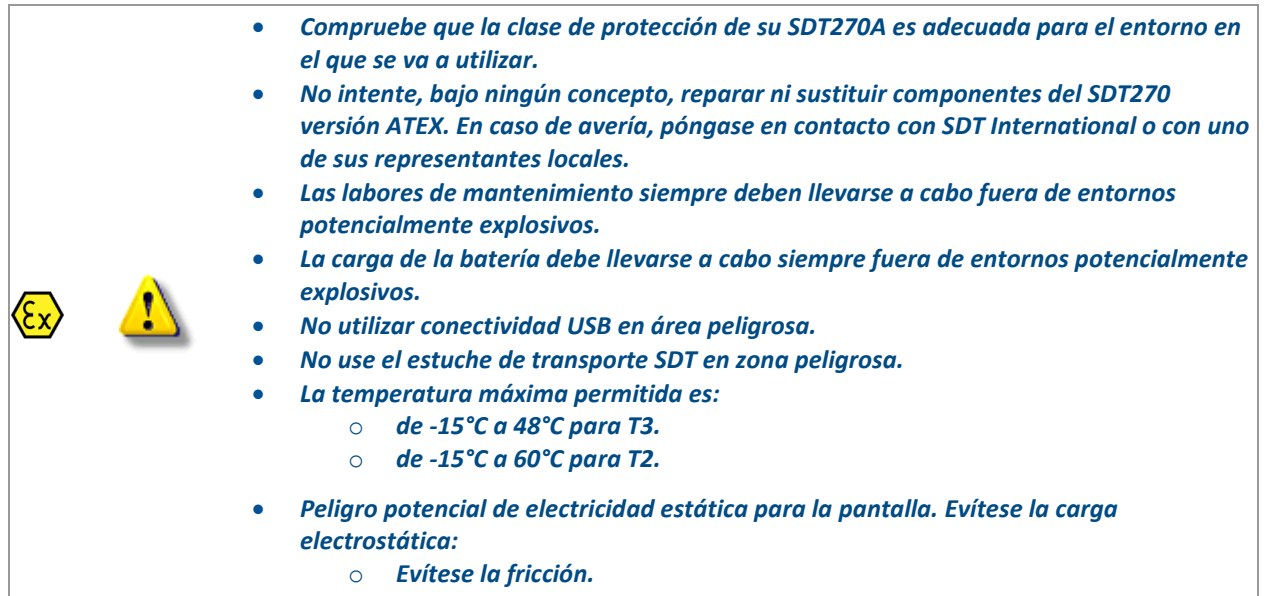

o *No limpiar en seco.*

### <span id="page-8-2"></span>**3.2 Marcas de ATEX**

El SDT270 versión ATEX es conocido por su marca específica, que se encuentra en la placa posterior:

## <span id="page-8-3"></span>**3.3 Clasificación ATEX**

El SDT270A versión ATEX está clasificado como  $\left\langle \}\line{\mathcal{E}}\right\rangle$ II 1 G Ex ia IIC T3/T2 Ga.

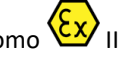

## <span id="page-8-4"></span>**3.4 Sensores para SDT270 versión ATEX**

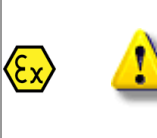

*El SDT270 funciona con todos los sensores SDT pero solamente el sensor ATEX flexible, ATEX ParaDish2, la sonda RS1N ATEX y el sensor tipo tornillo RS1T ATEX pueden utilizarse en áreas peligrosas.*

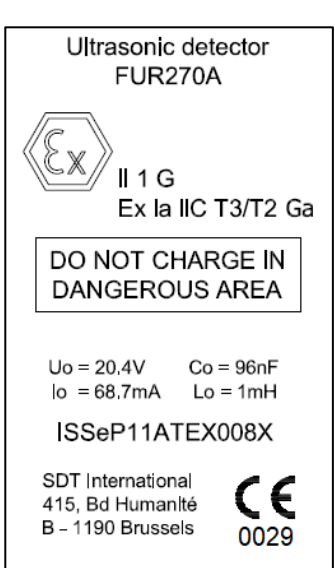

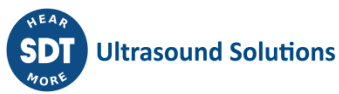

## <span id="page-9-0"></span>**4 Recomendaciones de seguridad para el uso del láser**

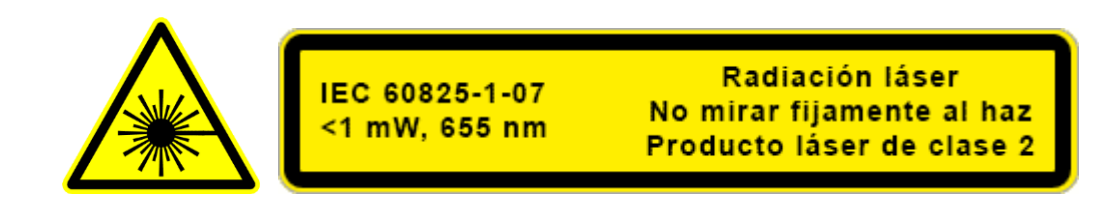

*La SDT270 está equipada con un láser de Clase 2: riesgo de lesiones oculares. Nunca mire directamente al rayo láser. Nunca dirija el rayo láser a los ojos de una persona. no apunta a una superficie de reflexión especular láser. No mire nunca al haz mediante un instrumento óptico*

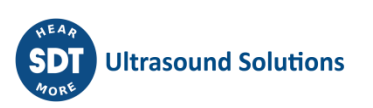

## <span id="page-10-0"></span>**5 Carga de la batería**

Toda esta alta tecnología no funciona con la batería descargada, así que eso es lo primero. Si acaba de sacar su 270 y en este manual de la caja por primera vez, ponga ahora a cargar el 270.

El SDT270 utiliza una batería interna de NiMH. La salida del cargador de batería se enchufa al conector trasero del 270.

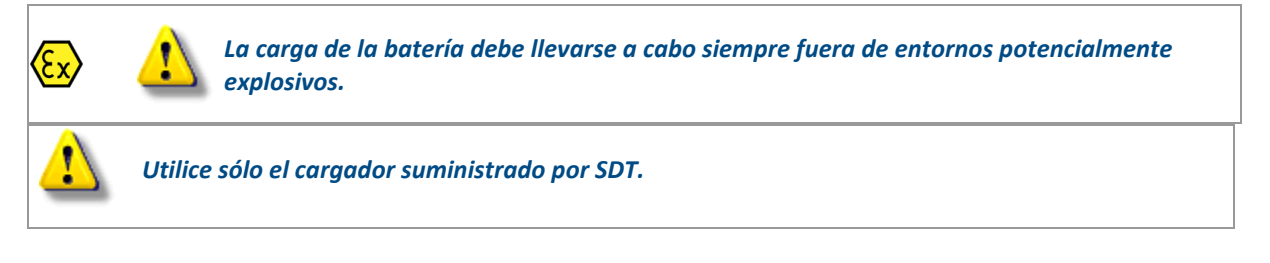

El tiempo de carga suele ser de 6 horas. Cuando el LED del cargador se apaga, la batería del SDT270 está totalmente cargada.

Como la mayoría de las baterías actuales, dejar el 270 cargando cuando la batería ya está cargada no daña la batería, sino que aumenta ligeramente su carga.

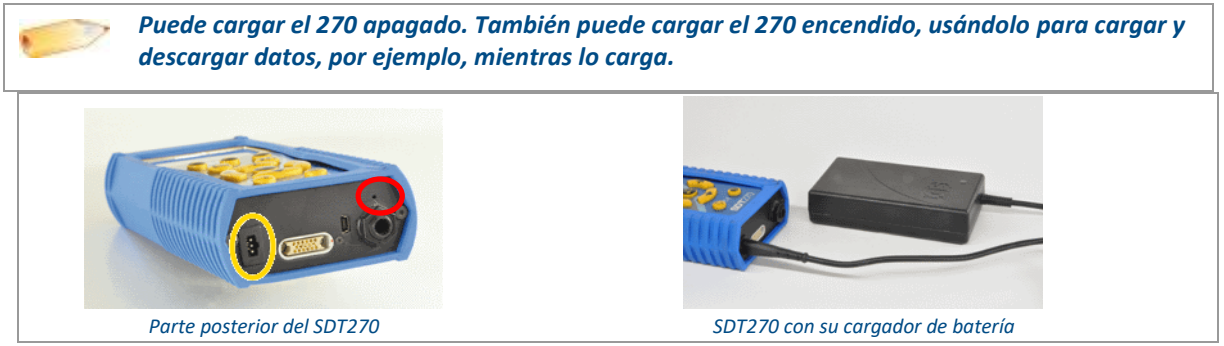

Para un dispositivo que se ha descargado durante varios días / semanas o en caso de que se encuentre un problema durante la carga, siga el procedimiento a continuación para forzar un ciclo de carga completo:

- 1. Conecte el dispositivo al cargador
- 1. Haga un "RESET" presionando el interruptor con un clip en el pequeño orificio sobre la salida de audio (vea el círculo rojo en la imagen "posterior" de arriba)
- 1. Espere al menos 4 horas para una carga completa antes de volver a encender el dispositivo. El LED verde debe encenderse continuamente

Cuando se completa un ciclo de carga, el contador disponible en el menú Información del sistema/Información de la batería se incrementa en +1.

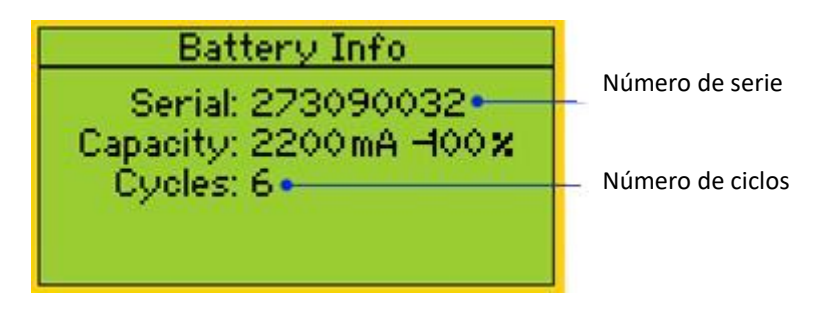

Tenga en cuenta que el dispositivo debe estar apagado para cargar la batería.

• Cuando el dispositivo está encendido, el cargador suministra energía directamente al dispositivo sin cargar la batería.

Antes de almacenar el dispositivo durante un largo período de tiempo, se recomienda cargar completamente la batería.

• No hay una batería específica para el "reloj en tiempo real", y es alimentada por el paquete de baterías.

### <span id="page-11-0"></span>**5.1 Autonomía del SDT270**

Una batería totalmente cargada ofrece aproximadamente 8 horas de uso continuo. Naturalmente, eso puede variar según el uso que se haga de la retroalimentación y el consumo de algunos asesores externos que utilice.

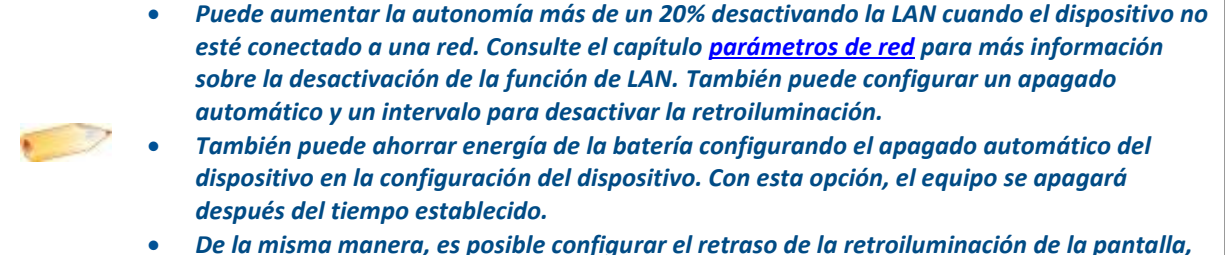

• *De la misma manera, es posible configurar el retraso de la retroiluminación de la pantalla, accediendo a la configuración del dispositivo.*

### <span id="page-11-1"></span>**5.2 El cargador universal SDT**

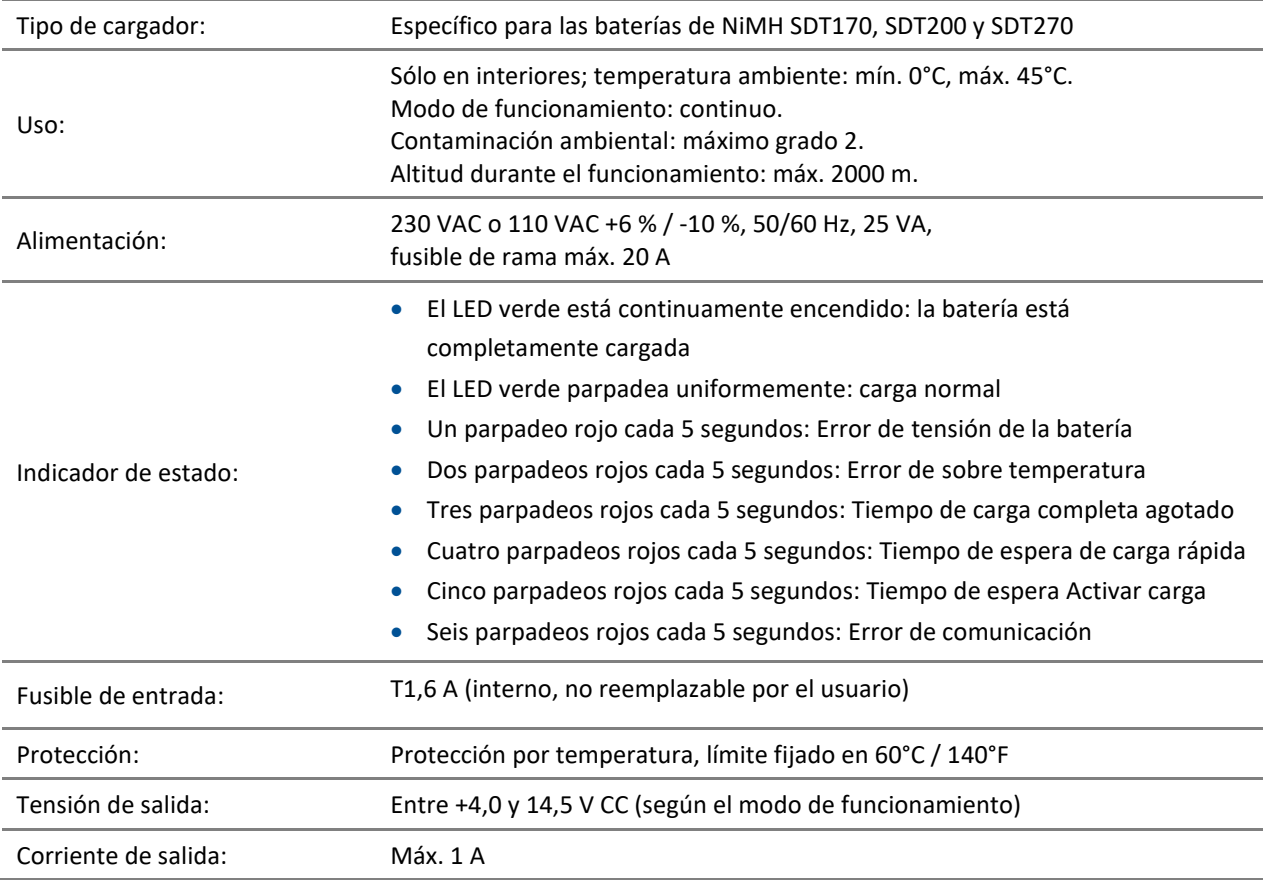

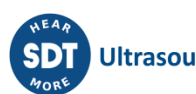

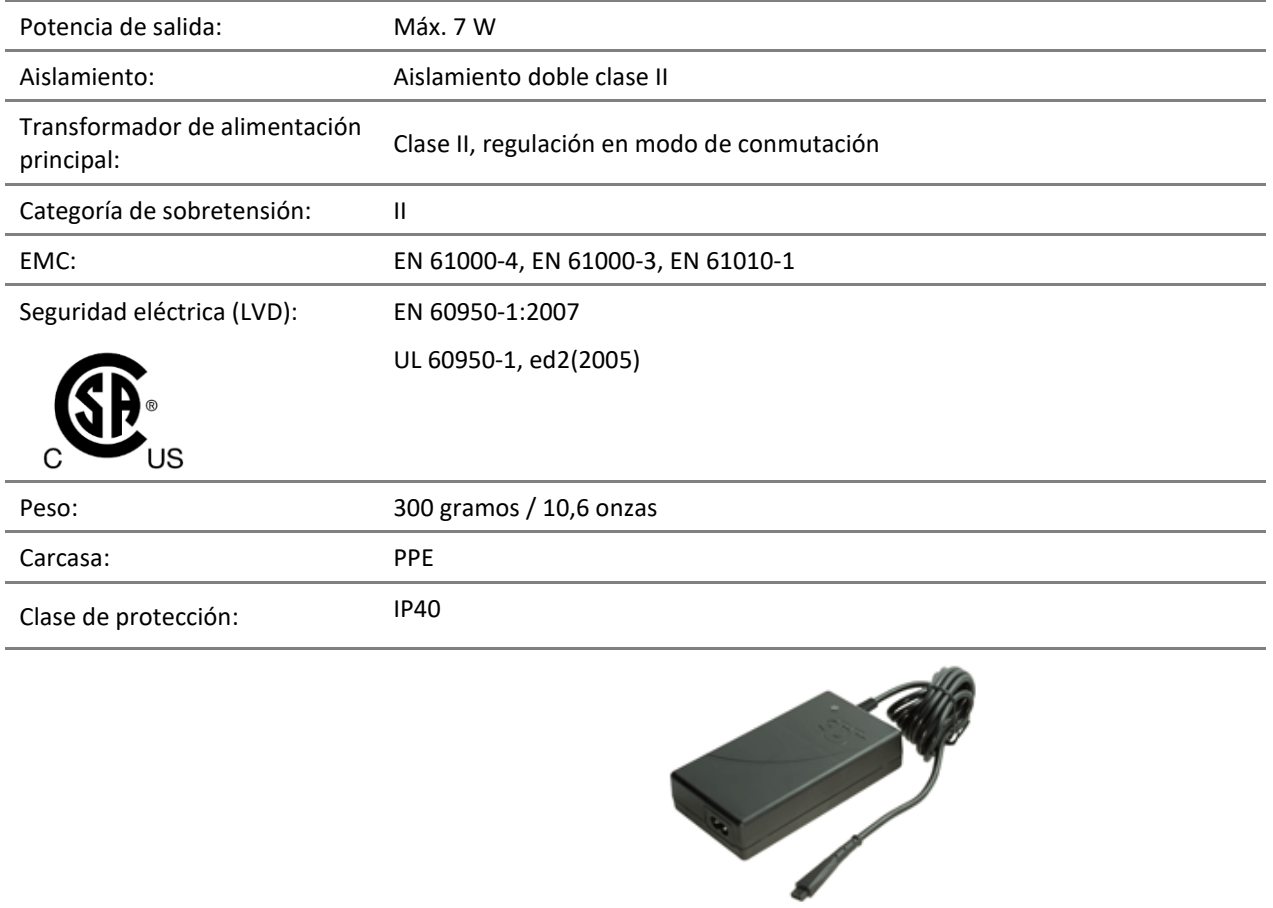

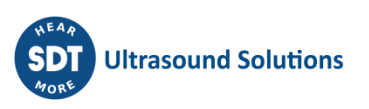

## <span id="page-13-0"></span>**6 Encendido y apagado del SDT270**

### <span id="page-13-1"></span>**6.1 Encendido**

Para encender el SDT270, pulse el *botón de encendido* de la parte inferior derecha del teclado. El LED de estado brilla en azul y, segundos después, en pantalla aparece el mensaje "System boot up". Si no aparece este mensaje, puede que la batería esté agotada.

## <span id="page-13-2"></span>**6.2 Apagado**

Para apagar el SDT270, pulse el *botón de encendido* de la parte inferior derecha del teclado. Aparece la siguiente pantalla:

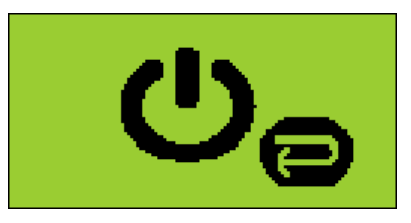

Vuelva a pulsar el *botón Intro* para apagar el dispositivo.

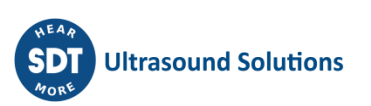

## <span id="page-14-0"></span>**7 Conexión y desconexión de sensores**

### <span id="page-14-1"></span>**7.1 Conexión de sensores**

El SDT270 dispone de dos canales de medición para sensores externos:

- El primero está equipado con una anilla negra y corresponde a la opción B de la pantalla. La anilla negra esta disponible para los sensores ultrasonidos y los sensores de flujo de masa.
- El segundo tiene una anilla roja y corresponde a la opción R de la pantalla. La anilla roja está disponible para los acelerómetros.

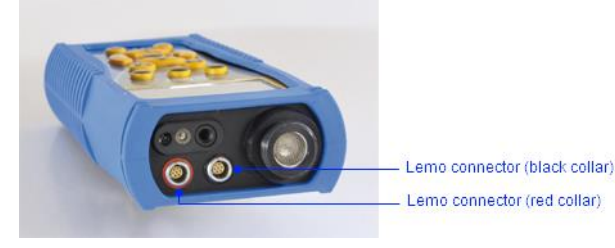

Las conexiones de los sensores externos son conectores LEMO. Se trata de un conector industrial de uso frecuente, conocido por su fiabilidad y robustez. Tienen un cilindro moleteado con carga de resorte y polarización mecánica para conectarse sólo de una forma.

#### **Para enchufar un conector LEMO:**

- Alinee el punto rojo del enchufe con la marca roja del conector.
- Inserte el enchufe en el conector sin realizar un movimiento rotatorio.

Cuando un sensor externo se conecta al SDT200, se selecciona automáticamente. No obstante, puede cambiar entre los sensores disponibles mediante el botón F1.

### <span id="page-14-2"></span>**7.2 Desconexión de sensores**

Para desenchufar un conector LEMO

- Levante, hacia el cable, el anillo situado en la parte inferior del conector.
- Pide sólo del conector sin ninguna rotación.

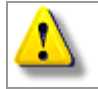

*No tire nunca del cable.*

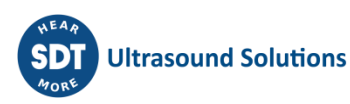

## <span id="page-15-0"></span>**8 Funciones del teclado para mediciones**

F1 para seleccionar un sensor

F2 para seleccionar el tipo de medición

F3 para cambiar la configuración del sensor seleccionado

Botón Guardar para guardar las medidas

M botón para iniciar la grabación de la medición

Las flechas de arriba y abajo se utilizan para aumentar y disminuir la amplificación (por sensores ultrasónicos)

Las flechas izquierda y derecha se utilizan para disminuir y aumentar el volumen de audio

El botón Intro le permite acceder a los menús del instrumento.

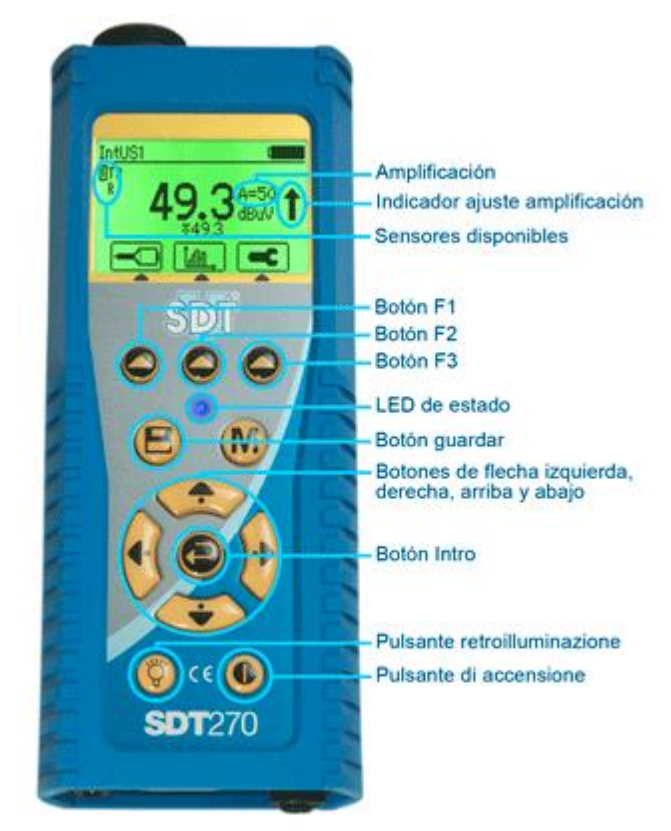

## <span id="page-16-0"></span>**9 Toma una medición ultrasónica**

Seleccione el sensor ultrasónico deseado utilizando el botón F1, si es necesario.

Configure la amplificación mediante los botones de flecha arriba y abajo hasta que desaparezcan los indicadores de ajuste de la amplificación arriba y abajo.

Regular el volumen audio con las flechas izquierdo y derecho.

### <span id="page-16-1"></span>**9.1 Tipo de medida: estático o dinámico**

Esta función está disponible en las versiones SDT270 DD y DU. Para comprobar su versión del SDT270, consulte el capítulo "*Información sistema*".

Pulse el botón F2, aparecerá la siguiente pantalla:

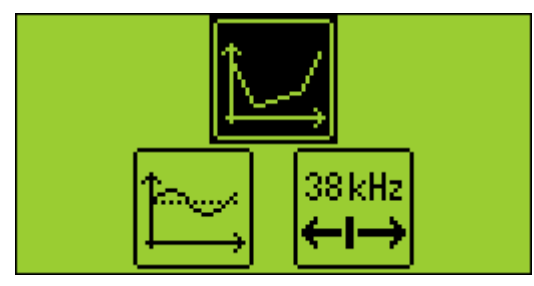

Seleccione el icono Estático con las flechas de dirección para tomar medidas estático. Confirme su elección pulsando Intro.

Seleccione el icono Dinámico con las flechas de dirección para tomar medidas dinámico. Confirme su elección pulsando Intro.

### <span id="page-16-2"></span>**9.2 Ajustes de medición**

Pulse el botón F3 para entrar en el menú de los parámetros de la medición.

Ajuste el tiempo de adquisición mediante los botones de flecha arriba y abajo.

Se puede ajustar de 0 a 100 segundos.

Los valores RMS, Max RMS, Pico y Factor de Pico se calculan a partir de cada valor obtenido en el tiempo de adquisición.

*Si el tiempo de adquisición se ajusta a 0 segundos, los valores RMS, Max RMS se congelan instantáneamente pulsando el botón M. Este modo permite al operador tomar datos sobre la marcha.*

Utilice el botón F1 para guardar los ajustes como configuración preferida.

Utilice el botón F2 para cargar los ajustes asociados con la configuración preferida.

Utilice el botón F3 para seleccionar una configuración particular sin guardar.

Tenga en cuenta que la configuración preferida se vuelve a cargar al poner el SDT270 en funcionamiento.

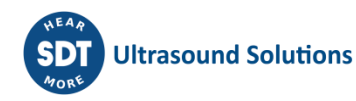

### <span id="page-17-0"></span>**9.3 Obtención de las mediciones**

Pulse el botón M.

Al finalizar el tiempo de adquisición, aparece una pantalla en la que se detallan los valores RMS, Max RMS, de Pico y de Factor de Pico:

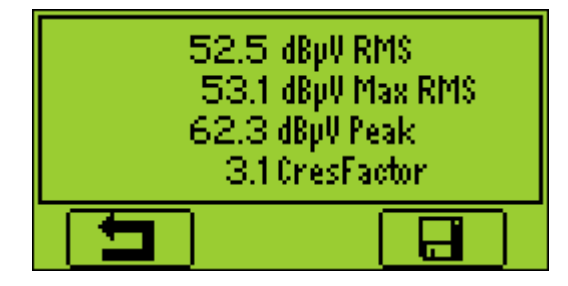

Pulse el botón F1 para volver a la pantalla de mediciones sin guardar los datos.

## <span id="page-17-1"></span>**9.4 Registre la medición**

Esta función no está disponible en las versione SDT270 SB. Para comprobar su versión del SDT270, consulte el capítulo "*Información sistema*".

Pulse el botón guardar para guardar los datos.

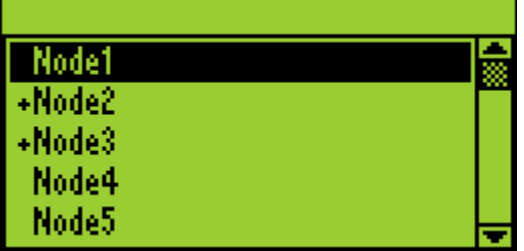

A continuación, elija la ubicación de memoria deseada utilizando los botones de flecha arriba y abajo y confirme pulsando el botón Intro.

### <span id="page-17-2"></span>**9.5 Cambiar la frecuencia del mezclador**

38 kHz

Pulse el botón F2, seleccione el icono  $\leftarrow \rightarrow$ , entonces pulse el botón Intro.

La frecuencia del mezclador es ajustable desde 10 hasta 1208 kHz utilizando los botones F1 y F3.

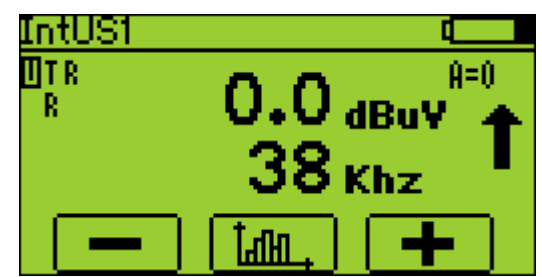

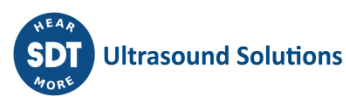

## <span id="page-18-0"></span>**10 Toma una medición de vibración**

El acelerómetro se debe conectar en el conector LEMO con el anillo rojo. Seleccione el acelerómetro deseado utilizando el botón F1, si es necesario. Regular el volumen audio con las flechas izquierdo y derecho.

## <span id="page-18-1"></span>**10.1 Tipo de medida: estático o dinámico**

Esta función está disponible en las versiones SDT270 DD y DU. Para comprobar su versión del SDT270, consulte el capítulo ["Ínformación sistema"](file:///C:/Users/bernard.sdt/Desktop/SDT270__Intrucciones_de_uso.docx%23functions_reference_guide_system_3438).

Pulse el botón F2, aparecerá la siguiente pantalla:

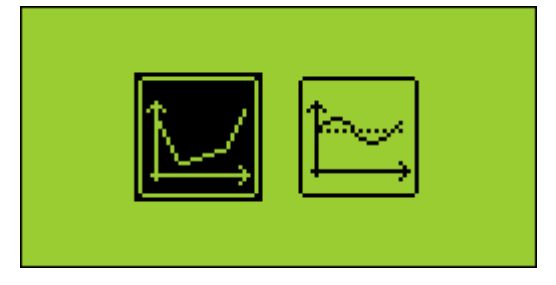

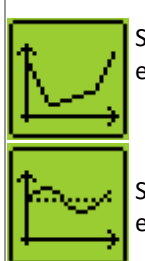

Seleccione el icono Estático con las flechas de dirección para tomar medidas estático. Confirme su elección pulsando Intro.

Seleccione el icono Dinámico con las flechas de dirección para tomar medidas dinámico. Confirme su elección pulsando Intro.

## <span id="page-18-2"></span>**10.2 Ajustes de medición**

Pulse el botón F3 para entrar en el menú de los parámetros de la medición.

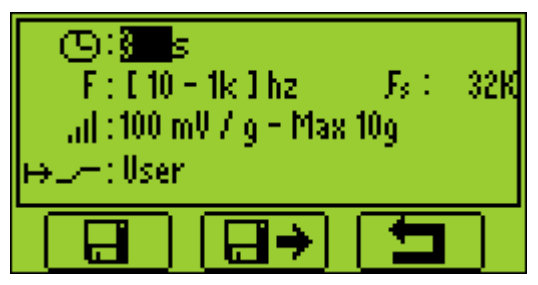

#### <span id="page-18-3"></span>**10.2.1 Tiempo de adquisición**

Ajuste el tiempo de adquisición mediante los botones de flecha arriba y abajo.

Se puede ajustar de 0 a 100 segundos.

Los valores RMS aceleración y velocidad, Pico y Factor de Pico aceleración se calculan a partir de cada valor obtenido en el tiempo de adquisición.

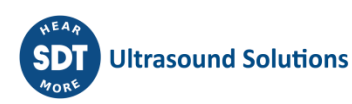

#### <span id="page-19-0"></span>**10.2.2 Rango de frecuencia**

Seleccionar la gama de frecuencias. Los rangos disponibles son de 10 a 1000 Hz y de 10 a 10000 Hz.

#### <span id="page-19-1"></span>**10.2.3 Unidad física**

Seleccionar la unidad física por la velocidad entre mm/s o ips.

Utilice el botón F1 para guardar los ajustes como configuración preferida. Utilice el botón F2 para cargar los ajustes asociados con la configuración preferida. Utilice el botón F3 para seleccionar una configuración particular sin guardar. Tenga en cuenta que la configuración preferida se vuelve a cargar al poner el SDT270 en funcionamiento.

### <span id="page-19-2"></span>**10.3 Obtención de las mediciones**

Pulse el botón M.

Al finalizar el tiempo de adquisición, aparece una pantalla en la que se detallan los valores RMS aceleración y velocidad, Pico y Factor de Pico aceleración:

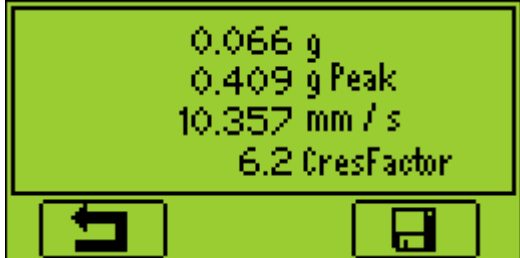

Pulse el botón F1 para volver a la pantalla de mediciones sin guardar los datos.

### <span id="page-19-3"></span>**10.4 Registre la medición**

Esta función no está disponible en las versione SDT270 SB. Para comprobar su versión del SDT270, consulte el capítulo ["Ínformación sistema"](file:///C:/Users/bernard.sdt/Desktop/SDT270__Intrucciones_de_uso.docx%23functions_reference_guide_system_3438).

Pulse el botón guardar para guardar los datos.

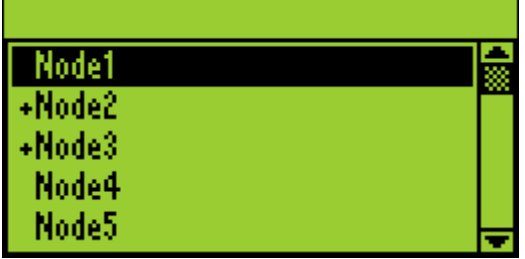

A continuación, elija la ubicación de memoria deseada utilizando los botones de flecha arriba y abajo y confirme pulsando el botón Intro.

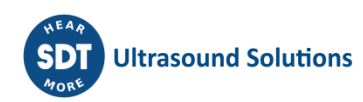

## <span id="page-20-0"></span>**11 Medición de la temperatura con el termómetro incorporado**

*Esta función está disponible cuando la opción T esta activada.*

Seleccione el termómetro integrado resaltando la T de la parte superior izquierda de la pantalla con el *botón F1*.

### <span id="page-20-1"></span>**11.1 Láser**

Active el láser pulsando el *botón F2*. El mensaje de la parte inferior derecha de la pantalla indica el estado de la función.

### <span id="page-20-2"></span>**11.2 Ajustes de medición**

Pulse el botón F3 para entrar en el menú de los parámetros de la medición.

- Seleccionar la unidad física. las opciones son Celsius, Kelvin, Rankin y Fahrenheit.
- Ajustar el coeficiente de emisividad de 0.01 a 1.

El coeficiente de emisividad aparece en la pantalla.

### <span id="page-20-3"></span>**11.3 Obtención y registro de las mediciones**

La función de registro de datos no está disponible en las versione SDT270 SB. Para comprobar su versión del SDT270, consulte el capítulo ["Ínformación sistema"](file:///C:/Users/bernard.sdt/Desktop/SDT270__Intrucciones_de_uso.docx%23functions_reference_guide_system_3438).

Pulse el botón M para congelar la medición.

Pulse el botón guardar para registrar los datos (o el botón F1 para volver a la pantalla de mediciones sin guardar los datos).

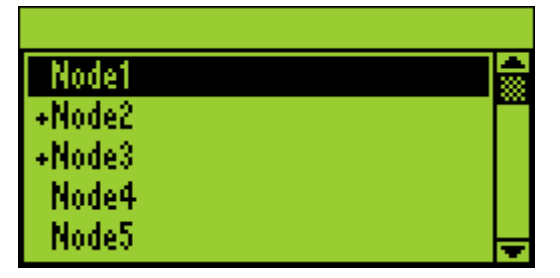

A continuación, elija la ubicación de memoria deseada utilizando los botones de flecha arriba y abajo y confirme pulsando el botón Intro.

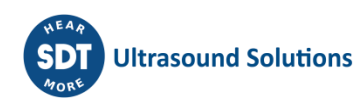

## <span id="page-21-0"></span>**12 Medición de la velocidad de rotación con el tacómetro incorporado**

*Esta función está disponible cuando la opción R está activada.*

Coloque una cinta reflectante en el elemento cuya velocidad de rotación desea medir antes de utilizar el tacómetro sin contacto.

Seleccione el tacómetro integrado resaltando la R de la parte superior izquierda de la pantalla con el *botón F1*.

### <span id="page-21-1"></span>**12.1 Láser**

Active el láser pulsando el *botón F3*. El mensaje de la parte inferior derecha de la pantalla indica el estado de la función. Así, en el ejemplo siguiente el láser esté desactivado.

Dirija el puntero láser a la cinta reflectante.

### <span id="page-21-2"></span>**12.2 Obtención y registro de las mediciones**

La función de registro de datos no está disponible en las versione SDT270 SB. Para comprobar su versión del SDT270, consulte el capítulo ["Ínformación sistema"](file:///C:/Users/bernard.sdt/Desktop/SDT270__Intrucciones_de_uso.docx%23functions_reference_guide_system_3438).

Pulse el botón M para congelar la medición.

Pulse el botón guardar para registrar los datos (o el botón F1 para volver a la pantalla de mediciones sin guardar los datos).

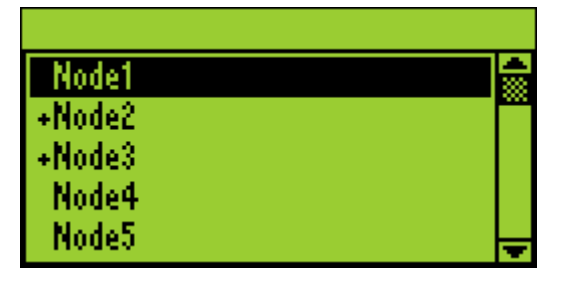

A continuación, elija la ubicación de memoria deseada utilizando los botones de flecha arriba y abajo y confirme pulsando el botón Intro.

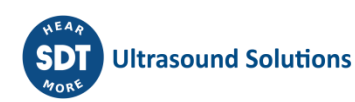

## <span id="page-22-0"></span>**13 Revisar las medidas almacenadas**

Estas funciones no están disponibles en las versione SDT270 SB. Para comprobar su versión del SDT270, consulte el capítulo ["Ínformación sistema"](file:///C:/Users/bernard.sdt/Desktop/SDT270__Intrucciones_de_uso.docx%23functions_reference_guide_system_3438).

Pulse el botón Intro y seleccione el icono del árbol:

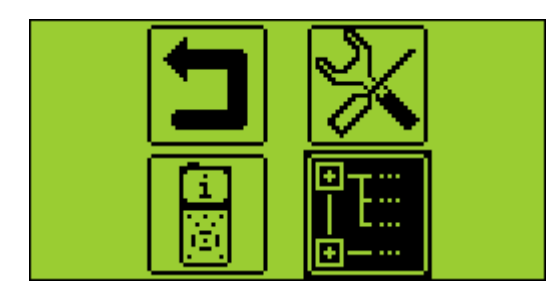

Pulse el botón Intro.

Seleccione el nodo deseado y ampliarla con la flecha derecha:

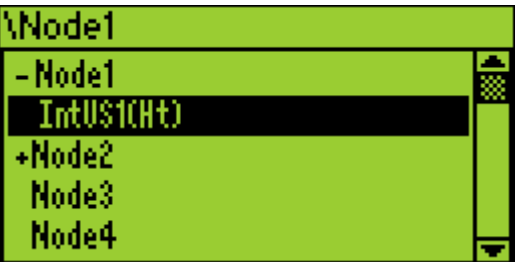

Pulse Intro para visualizar la lista de los datos almacenados ordenados por la fecha y hora:

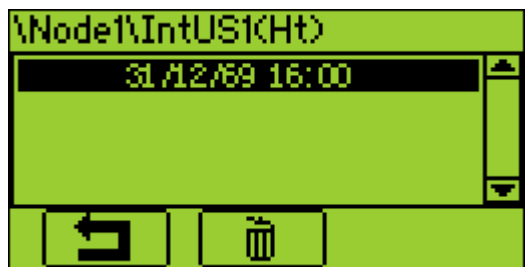

Pulse Intro para ver los datos almacenados o F2 para borrarlo.

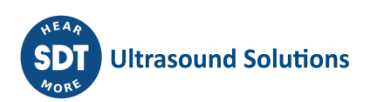

## <span id="page-23-0"></span>**14 Modos de Ronda planeada y conditional**

*Estas funciones están disponibles en las versiones SDT270 SU y DU. Para comprobar su versión del SDT270, consulte el capítulo ["Ínformación sistema"](file:///C:/Users/bernard.sdt/Desktop/SDT270__Intrucciones_de_uso.docx%23functions_reference_guide_system_3438).*

[Modo de Ronda planeada](file:///C:/Users/bernard.sdt/Desktop/SDT270__Intrucciones_de_uso.docx%23getting_started_planned_survey_m_5020) [Modo de Ronda condicional](file:///C:/Users/bernard.sdt/Desktop/SDT270__Intrucciones_de_uso.docx%23getting_started_planned_survey_m_801)

### <span id="page-23-1"></span>**14.1 Modo de Ronda planeada**

#### <span id="page-23-2"></span>**14.1.1 Selección del modo de Ronda planeada para almacenar mediciones**

Pulse la *tecla Intro*, con la *flecha abajo* resalte el icono Ronda planeada:

Pulse la tecla Intro.

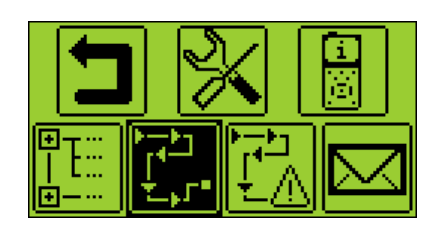

En una pantalla se le invita a seleccionar uno de los estudios cargados. Usando las *flechas arriba o abajo*, resalte el estudio elegido y pulse la *tecla Intro*.

#### <span id="page-23-3"></span>**14.1.2 Selección de la primera medición**

En una nueva pantalla, SDT270 indica al operador:

- El primer punto de medición con su ruta.
- El sensor necesario para la primera medición de la ronda.
- El orden de mediciones y el total de mediciones definido con Ultranalysis Suite.

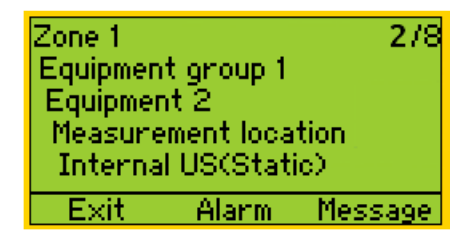

*Puede modificar el orden de la recopilación de datos con las flechas izquierda y derecha. El signo* ✓ *delante del nombre de sensor indica que ya hay una medición guardada.* / Internal US(Static)

Si quiere ver las alarmas adjuntas o introducir un mensaje, consulte los capítulos siguientes. En caso contrario, pulse la *tecla Intro* y consulte el capítulo Configuración de SDT270

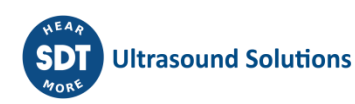

#### <span id="page-24-0"></span>**14.1.3 Visualización de alarmas adjuntas a la medición**

En la pantalla de selección de mediciones puede ver las alarmas adjuntas a la medición pulsando el *botón F2*.

#### <span id="page-24-1"></span>**14.1.4 Adición de un mensaje a la medición**

En la pantalla de selección de mediciones puede añadir un mensaje a la medición pulsando el *botón F3*. Aparece la pantalla siguiente:

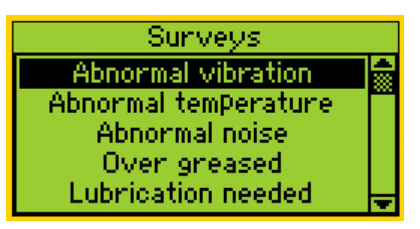

La lista predefinida de mensajes es:

- Abnormal vibration (vibración anormal)
- Abnormal temperature (temperatura anormal)
- Abnormal noise (ruido anormal)
- Over greased (exceso de grasa)
- Lubrication needed (necesita lubricación)
- Electrical defect (defecto eléctrico)
- Fixation defect (defecto de fijación)
- Belt wear (desgaste de correa)
- Coupling wear (desgaste de acoplamiento)
- Oil level (nivel de aceite)
- Defective operation (funcionamiento defectuoso)
- Leakage (fuga)
- Air leak (fuga de aire)
- Steam leak (fuga de vapor)
- Vacuum leak (fuga de vacío).

Utilice las *flechas arriba o abajo* para seleccionar el texto del mensaje adecuado y pulse el *botón Intro*.

*Puede añadir varios mensajes a una medición.*

Los mensajes se transfieren a Ultranalysis como eventos.

#### <span id="page-24-2"></span>**14.1.5 Configuración de SDT270**

La siguiente pantalla aparece si el sensor requerido está conectado:

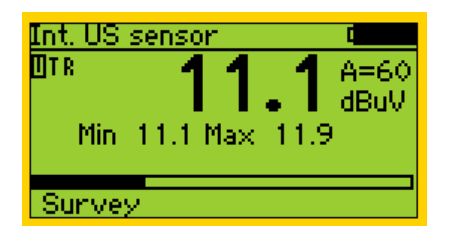

#### **14.1.5.1 Ajuste la amplificación (sensores ultrasónicos)**

Usando las *flechas arriba y abajo*, ajuste la amplificación hasta que desaparezcan los indicadores de ajuste de amplificación arriba y abajo. Este puede ajustarse entre 0 y 90 dB.

El LED de estado actúa como un indicador de recorte y parpadea en rojo si el nivel de amplificación es demasiado elevado.

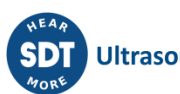

#### **14.1.5.2 Ajuste el volumen del auricular (sensores ultrasónicos y acelerómetros)**

Aumente o reduzca el volumen del auricular con las flechas derecha e izquierda hasta alcanzar un nivel de señal que le resulte cómodo.

#### <span id="page-25-0"></span>**14.1.6 Obtener y registrar la médición**

#### Pulse el *botón M.*

Para los sensores de ultrasonidos y acelerómetros, al final del tiempo de adquisición, pantalla proporciona los valores obtenidos RMS, Max RMS (sensores ultrasónicos, Pico y factor de pico:

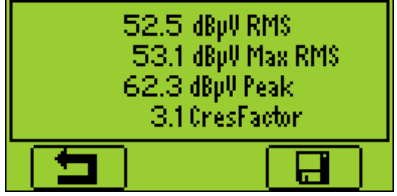

Para los sensores de temperatura, velocidad de rotación y el flujo de masa, el valor de medición está congelado.

Pulse la tecla F3 (o el botón Guardar) para guardar la medición.

Una pantalla intermedia que le dice que ha sido registrada.

#### <span id="page-25-1"></span>**14.1.7 Selección de la siguiente medición**

Pulse el *botón F1* para continuar y volver a la pantalla de selección de medición. El SDT270 selecciona automáticamente la siguiente medición de la ronda.

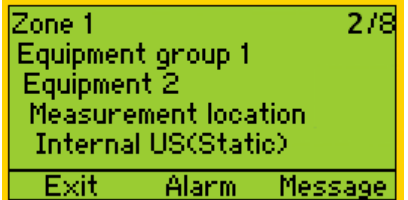

*Si olvida registrar las mediciones de Ronda planeada, se insertan automáticamente en la Ronda condicional*

#### <span id="page-25-2"></span>**14.1.8 Medición en alarma**

Al registrar una medición que provoca una alarma, el LED de estado se ilumina con el color del nivel máximo de alarma alcanzado: azul para advertencia, naranja para alerta y rojo para peligro. A la vez, un mensaje le informa de los niveles de alarma y umbrales superados.

Consulte las instrucciones de uso de Ultranalysis para más información sobre la gestión de alarmas.

#### <span id="page-25-3"></span>**14.1.9 Fin de la ronda**

Después de grabar la última medición de la ronda, el SDT270 indica que ha completado la recopilación de datos mostrando la pantalla siguiente:

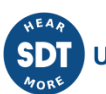

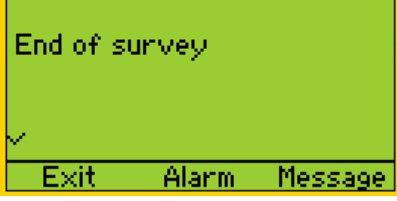

Pulse el *botón F1* tres veces para volver a la pantalla de medición del SDT270.

### <span id="page-26-0"></span>**14.2 Modo de Ronda condicional**

*La ronda condicional incluye medidas que no fueron recogidos durante la Ronda planeada.*

*Para actualizar la lista de medidas ''olvidadas'' que aparecen en la ronda condicional, salida prevista y volver al menú Ronda condicional. A continuación, las medidas que han sido registrados se eliminan de la ronda condicional.*

#### <span id="page-26-1"></span>**14.2.1 Selección del modo de Ronda condicional para almacenar mediciones**

Pulse la *tecla Intro*, con la *flecha abajo* resalte el icono Ronda planeada:

Pulse la tecla Intro.

En una pantalla se le invita a seleccionar uno de los estudios cargados. Usando las *flechas arriba o abajo*, resalte el estudio elegido y pulse la *tecla Intro*.

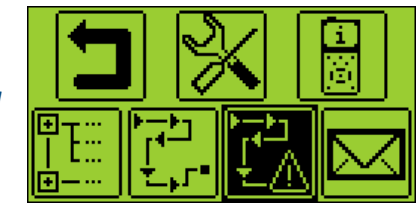

#### <span id="page-26-2"></span>**14.2.2 Selección de la primera medición**

En una nueva pantalla, SDT270 indica al operador:

- El primer punto de medición con su ruta.
- El sensor necesario para la primera medición del estudio.
- El orden de mediciones y el total de mediciones definido con Ultranalysis Suite.

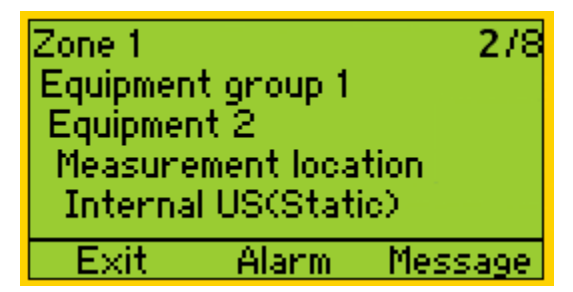

*Puede modificar el orden de la recopilación de datos con las flechas izquierda y derecha.*

Si quiere ver las alarmas adjuntas o introducir un mensaje, consulte los capítulos siguientes. En caso contrario, pulse la *tecla Intro* y consulte el capítulo Configuración de SDT270

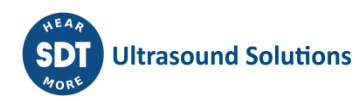

#### <span id="page-27-0"></span>**14.2.3 Visualización de alarmas adjuntas a la medición**

En la pantalla de selección de mediciones puede ver las alarmas adjuntas a la medición pulsando el *botón F2*.

#### <span id="page-27-1"></span>**14.2.4 Adición de un mensaje a la medición**

En la pantalla de selección de mediciones puede añadir un mensaje a la medición pulsando el *botón F3*. Aparece la pantalla siguiente:

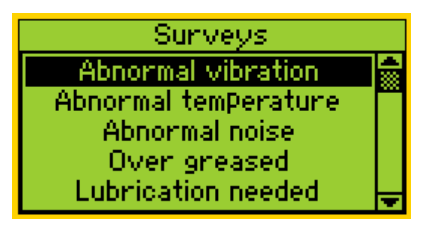

La lista predefinida de mensajes es:

- Abnormal vibration (vibración anormal)
- Abnormal temperature (temperatura anormal)
- Abnormal noise (ruido anormal)
- Over greased (exceso de grasa)
- Lubrication needed (necesita lubricación)
- Electrical defect (defecto eléctrico)
- Fixation defect (defecto de fijación)
- Belt wear (desgaste de correa)
- Coupling wear (desgaste de acoplamiento)
- Oil level (nivel de aceite)
- Defective operation (funcionamiento defectuoso)
- Leakage (fuga)
- Air leak (fuga de aire)
- Steam leak (fuga de vapor)
- Vacuum leak (fuga de vacío).

Utilice las *flechas arriba o abajo* para seleccionar el texto del mensaje adecuado y pulse el *botón Intro*.

*Puede añadir varios mensajes a una medición.*

Los mensajes se transfieren a Ultranalysis como eventos.

#### <span id="page-27-2"></span>**14.2.5 Configuración de SDT270**

La siguiente pantalla aparece si el sensor requerido está conectado:

#### **14.2.5.1 Ajuste la amplificación (sensores ultrasónicos)**

Usando las *flechas arriba y abajo*, ajuste la amplificación hasta que desaparezcan los indicadores de ajuste de amplificación arriba y abajo. Este puede ajustarse entre 0 y 90 dB.

El LED de estado actúa como un indicador de recorte y parpadea en rojo si el nivel de amplificación es demasiado elevado.

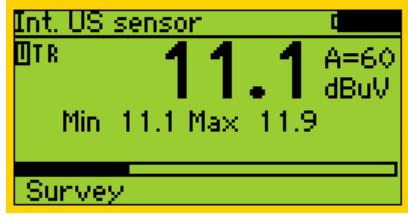

#### **14.2.5.2 Ajuste el volumen del auricular (sensores ultrasónicos y acelerómetros)**

Aumente o reduzca el volumen del auricular con las flechas derecha e izquierda hasta alcanzar un nivel de señal que le resulte cómodo.

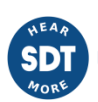

#### <span id="page-28-0"></span>**14.2.6 Obtener y registrar la médición**

#### Pulse el *botón M.*

Para los sensores de ultrasonidos y acelerómetros, al final del tiempo de adquisición, pantalla proporciona los valores obtenidos RMS, Max RMS (sensores ultrasónicos, Pico y factor de pico:

Para los sensores de temperatura, velocidad de rotación y el flujo de masa, el valor de medición está congelado.

Pulse la tecla F3 (o el botón Guardar) para guardar la medición.

Una pantalla intermedia que le dice que ha sido registrada.

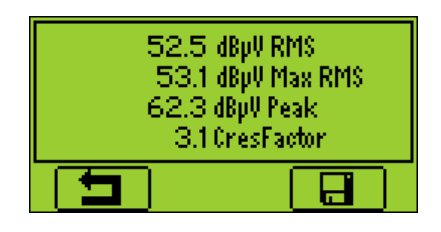

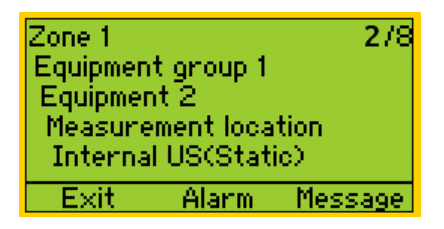

#### <span id="page-28-1"></span>**14.2.7 Selección de la siguiente medición**

Pulse el *botón F1* para continuar y volver a la pantalla de selección de medición. El SDT270 selecciona automáticamente la siguiente medición de la ronda.

> *Si olvida registrar las mediciones de Ronda planeada, se insertan automáticamente en la Ronda condicional*

Nota: Una marca en la esquina inferior izquierda indica que ya se colecto y salvo (en el instrumento 270) datos en el punto de medición.

Ninguna marca indica que allí no hay mediciones salvadas.

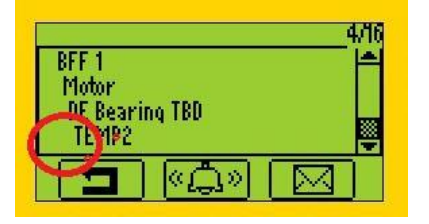

Una marca indica que hay una medición salvada

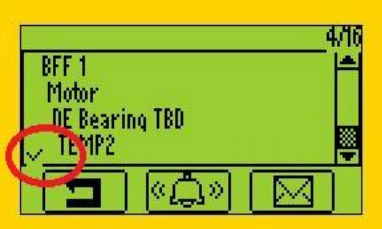

Dos marcas indican que hay dos o más mediciones salvadas

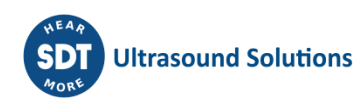

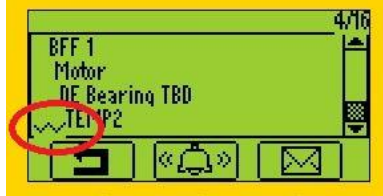

La indicación con marcas aplica a todos los ajustes/sensores de medición

#### <span id="page-29-0"></span>**14.2.8 Medición en alarma**

Al registrar una medición que provoca una alarma, el LED de estado se ilumina con el color del nivel máximo de alarma alcanzado: azul para advertencia, naranja para alerta y rojo para peligro. A la vez, un mensaje le informa de los niveles de alarma y umbrales superados.

Consulte las instrucciones de uso de Ultranalysis para más información sobre la gestión de alarmas.

#### <span id="page-29-1"></span>**14.2.9 Fin de la ronda**

Después de grabar la última medición de la ronda, el SDT270 indica que ha completado la recopilación de datos mostrando la pantalla siguiente:

Pulse el *botón F1* tres veces para volver a la pantalla de medición del SDT270.

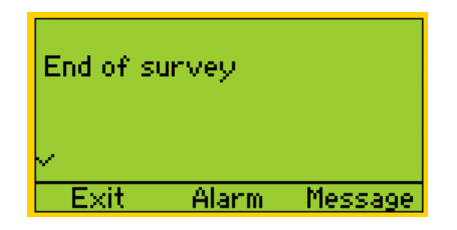

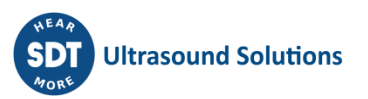

## <span id="page-30-0"></span>**15 Software DataDump**

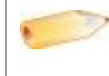

*Este software es sólo para versiones SDT270 SD y DD. Para comprobar su versión del SDT270, consulte el capítulo ["Ínformación sistema"](file:///C:/Users/bernard.sdt/Desktop/SDT270__Intrucciones_de_uso.docx%23functions_reference_guide_system_3438).*

[Instale la aplicación DataDump](file:///C:/Users/bernard.sdt/Desktop/SDT270__Intrucciones_de_uso.docx%23getting_started_install_datadump_7317) [Activar la aplicación DataDump](file:///C:/Users/bernard.sdt/Desktop/SDT270__Intrucciones_de_uso.docx%23getting_started_install_datadump_5677) [Descarga y borrar datos almacenadas con DataDump](file:///C:/Users/bernard.sdt/Desktop/SDT270__Intrucciones_de_uso.docx%23getting_started_install_datadump_7595)

### <span id="page-30-1"></span>**15.1 Instale la aplicación DataDump**

#### <span id="page-30-2"></span>**15.1.1 Instalación desde la tecla USB**

Inserte la tecla USB que acompaña al equipo en su lector. Después de elegir el idioma, desde la página principal, seleccione ''*DataDump Software'*'

y luego ''*Installatión del software'*'.

Para continuar, consulte el capítulo de instalación

#### <span id="page-30-3"></span>**15.1.2 Instalación de linea**

Visite nuestro sitio ftp en [https://sdtultrasound.com/es/support/software/.](https://sdtultrasound.com/es/support/software/) Seleccione la carpeta'' Última versión'' y haga doble clic en el archivo "SDT270DataDump.msi".

Para continuar, consulte el capítulo de instalación

#### <span id="page-30-4"></span>**15.1.3 Instalación**

Aparece la pantalla siguiente:

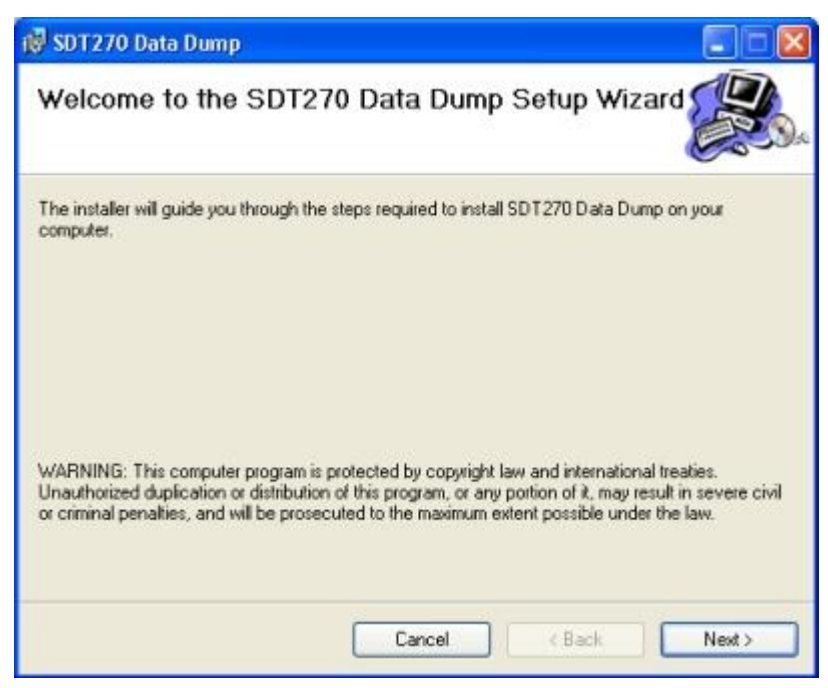

Haga clic en '*'Siguiente*''. Aparece la pantalla siguiente:

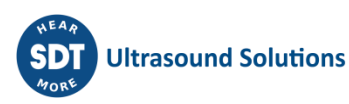

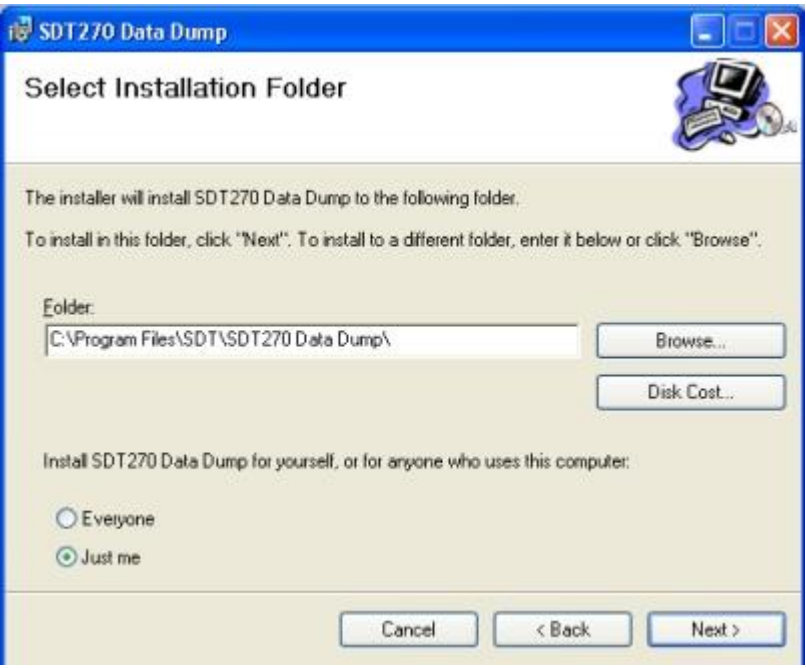

De forma predeterminada, el software SDT270DataDump se instala en la carpeta C:\Archivos de programa\SDT\SDT270 Data Dump. Puede especificar otra ubicación si lo desea haciendo clic en ''*Explorar*''. Haga clic en '*'Siguiente*''. Aparece la pantalla siguiente:

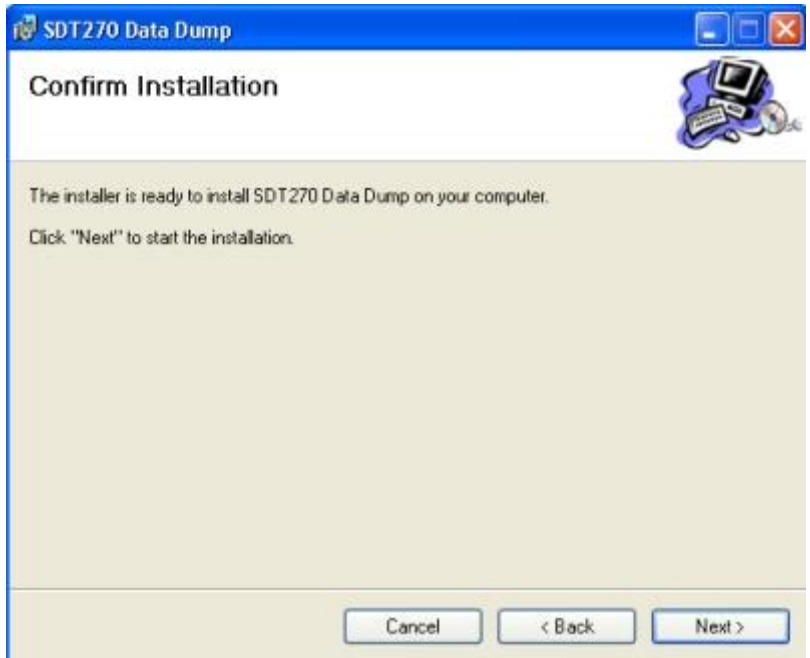

Haga clic en '*'Siguiente*''.

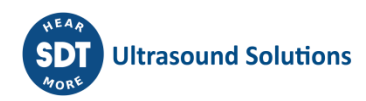

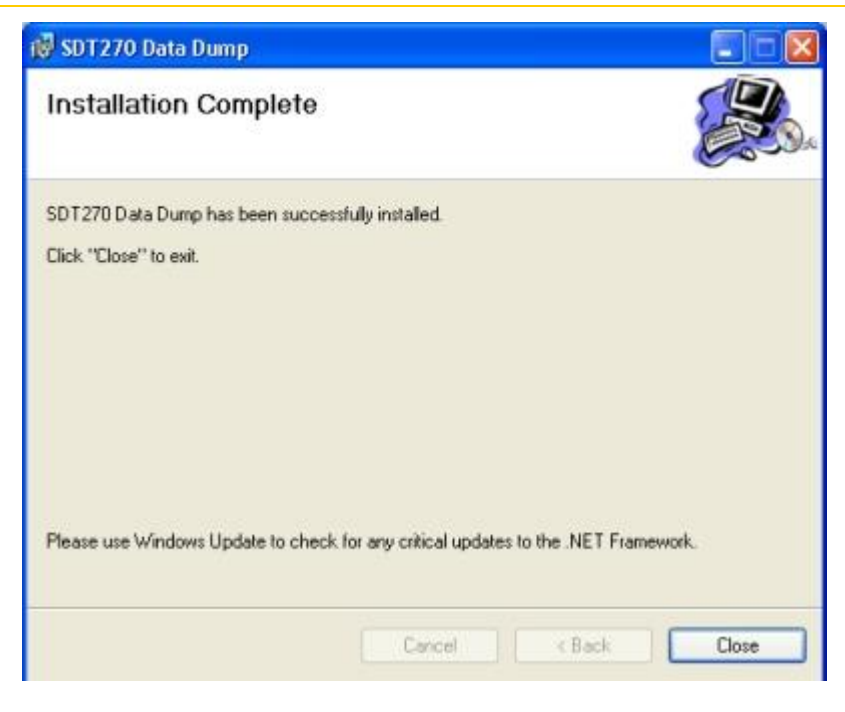

Una pantalla de mensaje confirma que el software se ha instalado. Haga clic en "*Cerrar*'' para completar la instalación.

### <span id="page-32-0"></span>**15.2 Activar la aplicación DataDump**

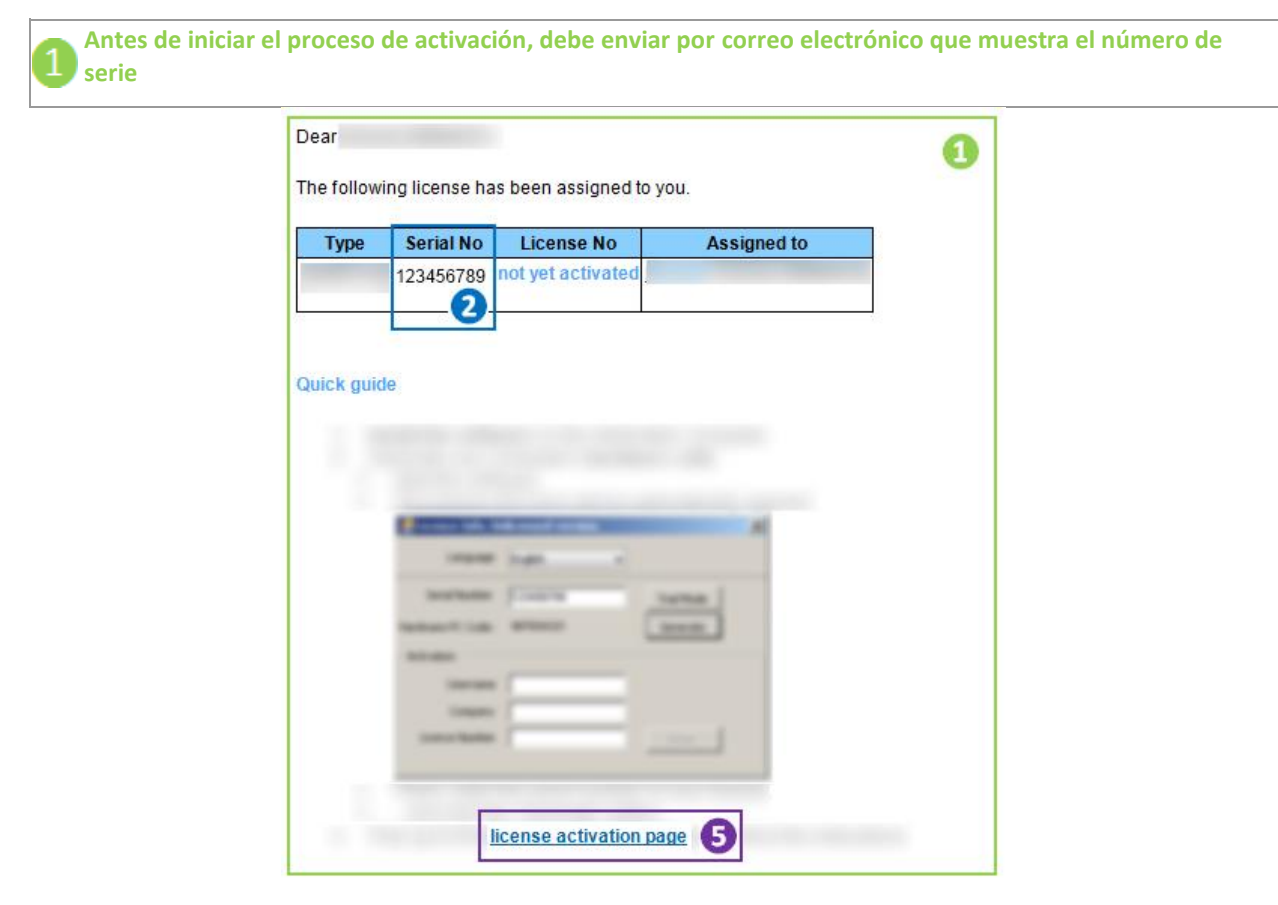

**Instalar (si es necesario) y ejecutar el software DataDump…**

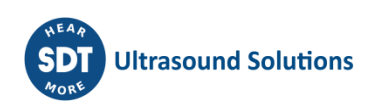

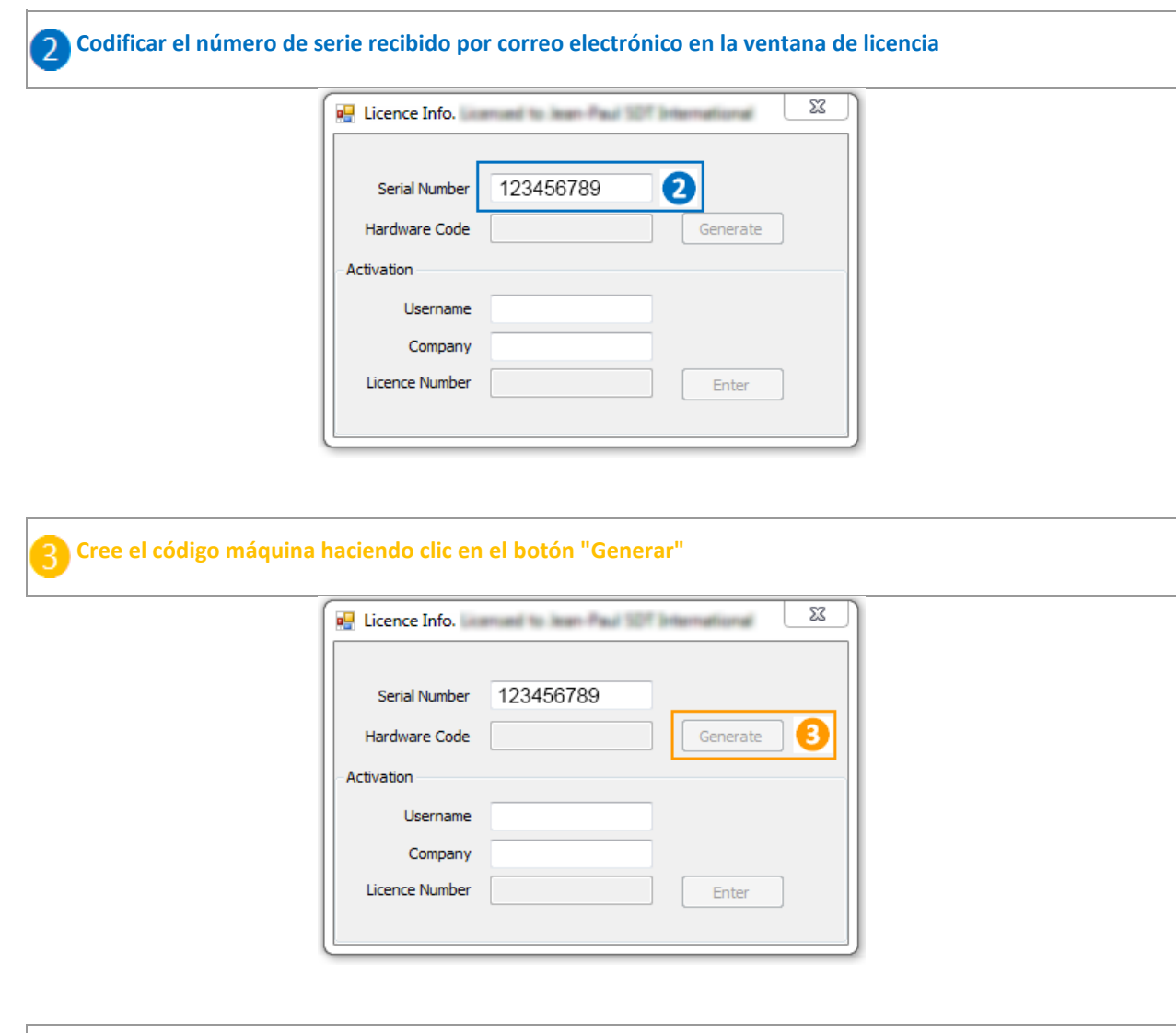

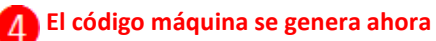

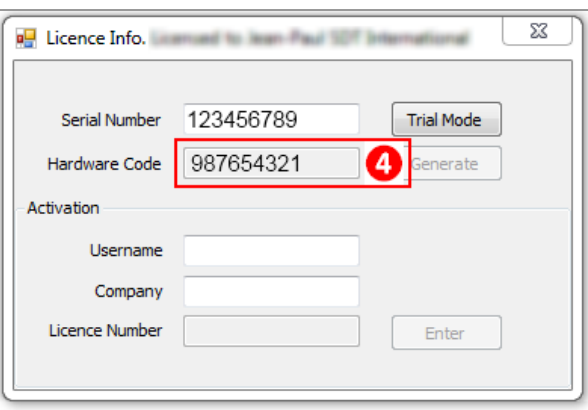

**Desde el correo electrónico recibido, haga clic en el enlace "página de activación de licencia"**

**Codificar el código de máquina generado en el paso 4**

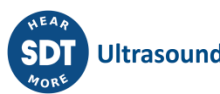

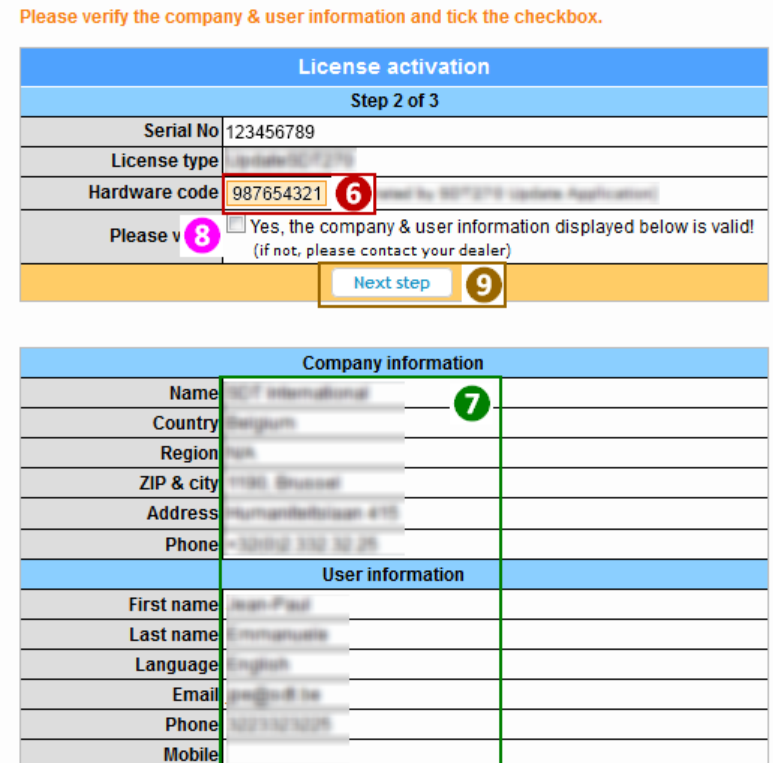

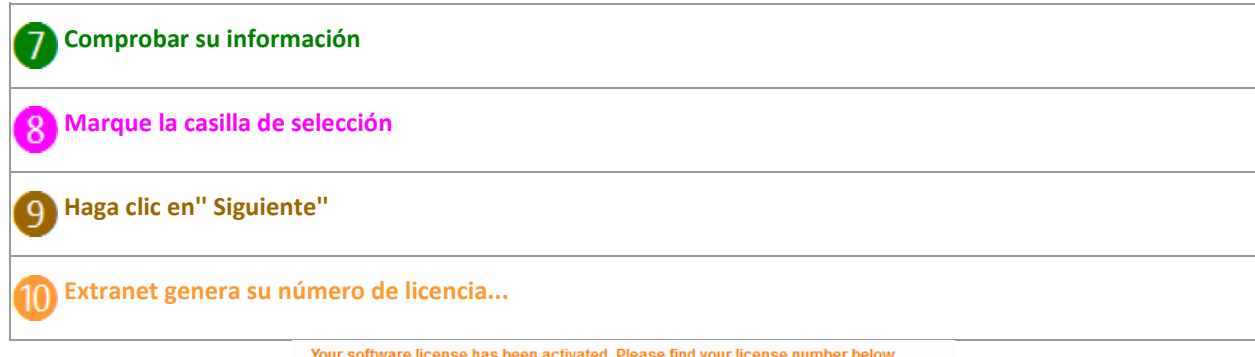

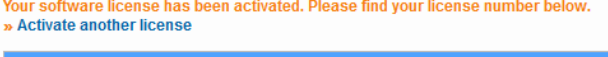

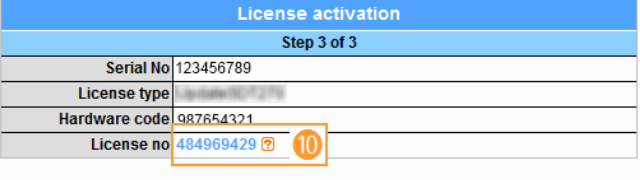

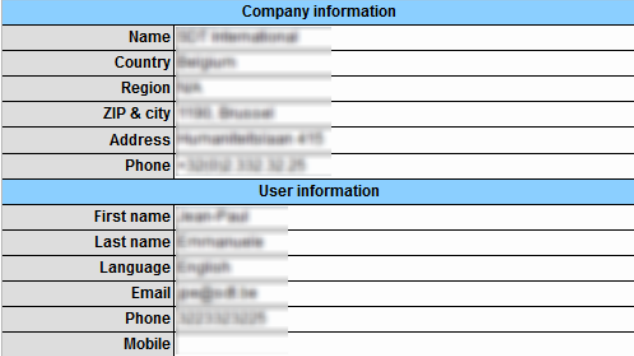

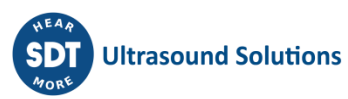

**Cifrar este número de licencia en la ventana de licencia y haga clic en el botón'' Entro'' para completar el proceso de activación**

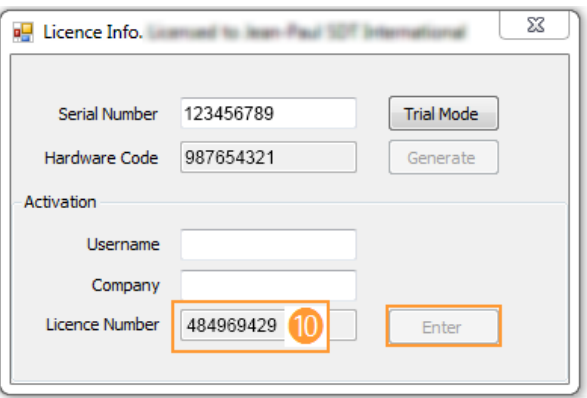

**¡Esto se hace!**

### <span id="page-35-0"></span>**15.3 Descarga y borrar datos almacenadas con DataDump**

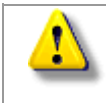

*Antes de continuar con esta sección, debe haber instalado la [aplicación DataDump](file:///C:/Users/bernard.sdt/Desktop/SDT270__Intrucciones_de_uso.docx%23getting_started_install_datadump_1284) y el controlador de SDT270.*

*No conecte el dispositivo SDT270 al ordenador antes de instalar el controlador.*

El SDT270 debe estar encendido con la pantalla de mediciones cargada. Entonces conecte el SDT270 a un conector USB del ordenador utilizando el cable mini-USB/USB suministrado por SDT.

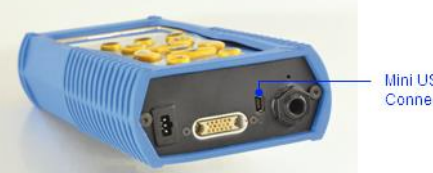

Mini USB Connector

#### <span id="page-35-1"></span>**15.3.1 Descarga datos almacenadas con DataDump**

Inicie la aplicación DataDump en su ordenador, aparece la siguiente pantalla principal:

Verifique que el *botón de radio USB* está activado y después haga clic en *Collect*.

Aparecerá la siguiente pantalla.

Usted puede elegir, haga clic en el campo ''Guardar como para'' guardar el informe en formato xml (se abre en su navegador) o en formato XLS (se abra con MS Excel).

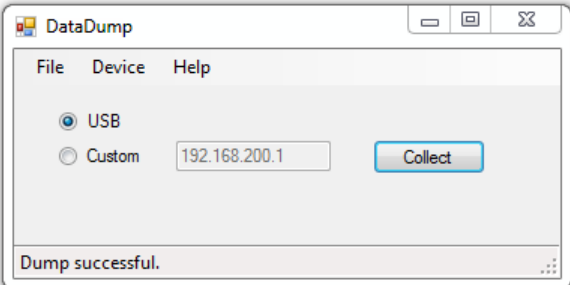

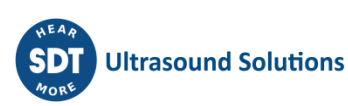

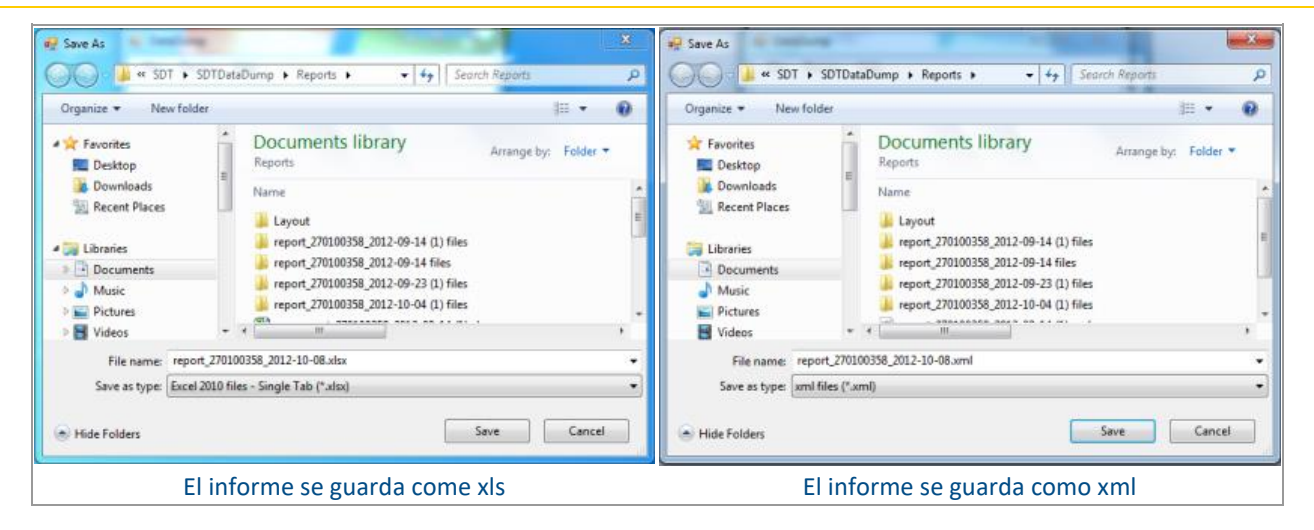

Haga clic en Guardar. DataDump genera y abre el informe:

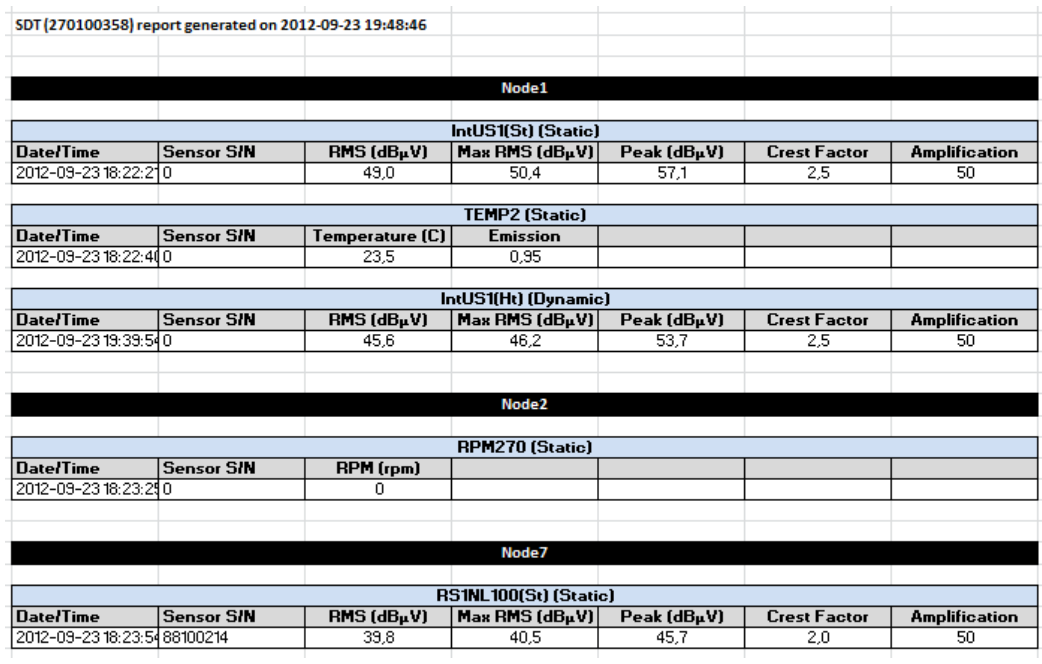

#### <span id="page-36-0"></span>**15.3.2 Borrado la memoria del SDT270**

Desde la ventana principal, seleccione el menú Dispositivo y seleccione la opción Eliminar todos los datos del dispositivo.

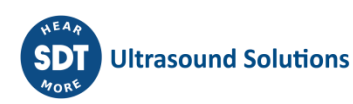

## <span id="page-37-0"></span>**16 Instalación y activación del software Updater**

### <span id="page-37-1"></span>**16.1 Introdución**

La aplicación Updater es el software necesario para actualizar y mejorar su SDT270 SS o SB. Para comprobar su versión del SDT270, consulte el capítulo ["Ínformación sistema"](file:///C:/Users/bernard.sdt/Desktop/SDT270__Intrucciones_de_uso.docx%23functions_reference_guide_system_3438)

[Instale la aplicación Updater](file:///C:/Users/bernard.sdt/Desktop/SDT270__Intrucciones_de_uso.docx%23getting_started_activate_updater_2021) [Activar la aplicación Updater](file:///C:/Users/bernard.sdt/Desktop/SDT270__Intrucciones_de_uso.docx%23getting_started_activate_updater_1537)

## <span id="page-37-2"></span>**16.2 Instale la aplicación Updater**

#### <span id="page-37-3"></span>**16.2.1 Recuperar el instalador**

Para instalar este software mediante la memoria USB, ejecute la memoria USB entregada con su equipo. Después de elegir el tipo de dispositivo SDT270 y el idioma, en la página principal, seleccione ''**Otros**'' y luego ''**Instalar el software de actualización**''. Para continuar con la instalación, diríjase al capítulo ''**Configuración**''. O

Visite el sitio web de SDT, en la dirección<https://sdtultrasound.com/support/software/> para descargar la última versión ''**SDTUpdaterSetup.msi**'' y luego ejecute este archivo.

#### <span id="page-37-4"></span>**16.2.2 Configuración**

Aparece la pantalla siguiente:

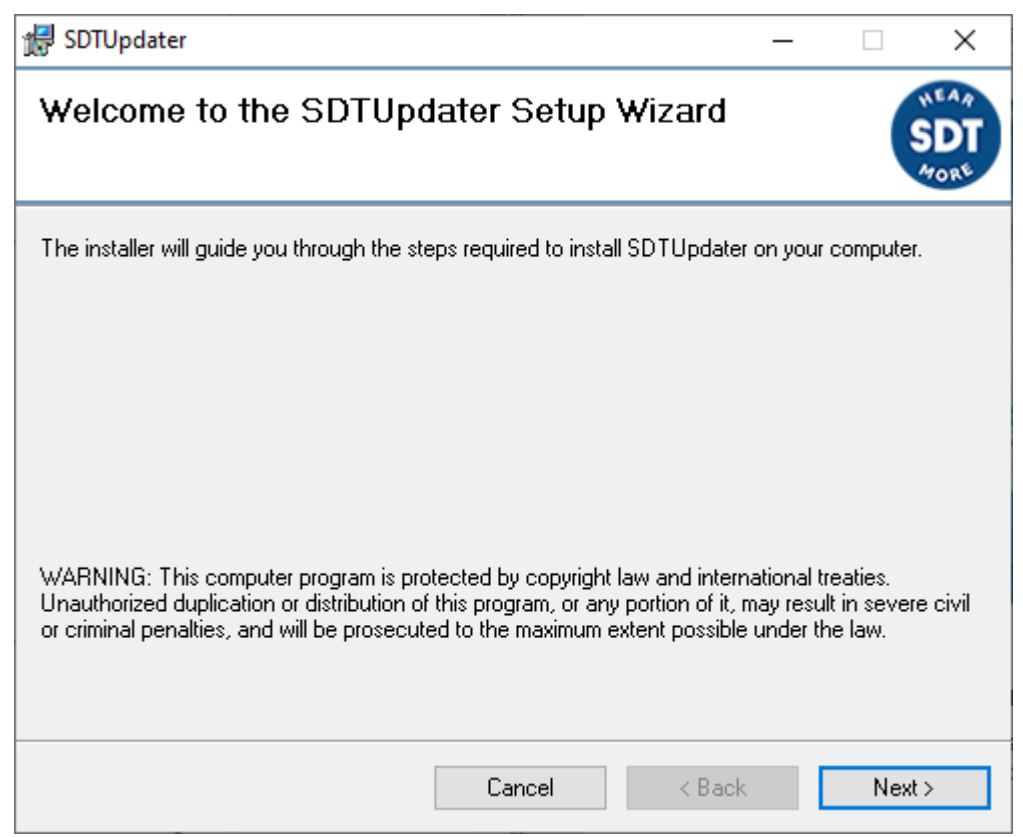

Haga clic en '*'Siguiente*''. Aparece la pantalla siguiente:

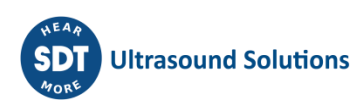

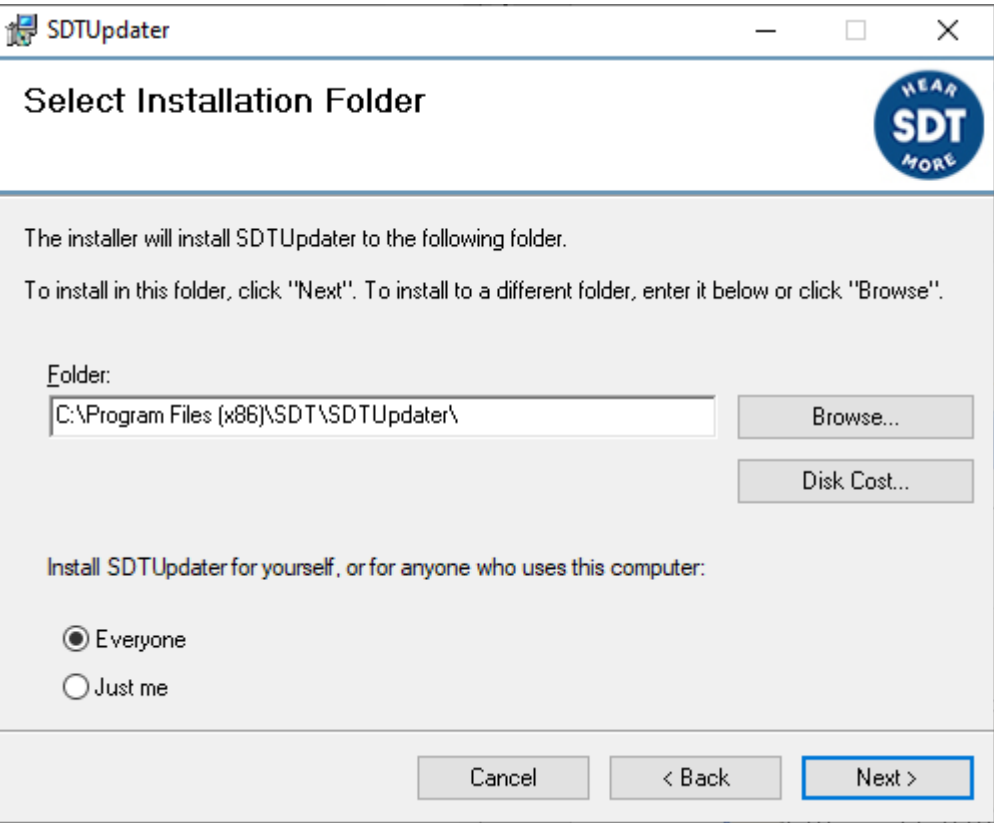

De forma predeterminada, el software SDT270DataDump se instala en la carpeta C:\Archivos de programa(x86)\SDT\SDT270Updater. Puede especificar otra ubicación si lo desea haciendo clic en ''*Explorar*''. Haga clic en '*'Siguiente*''. Aparece la pantalla siguiente:

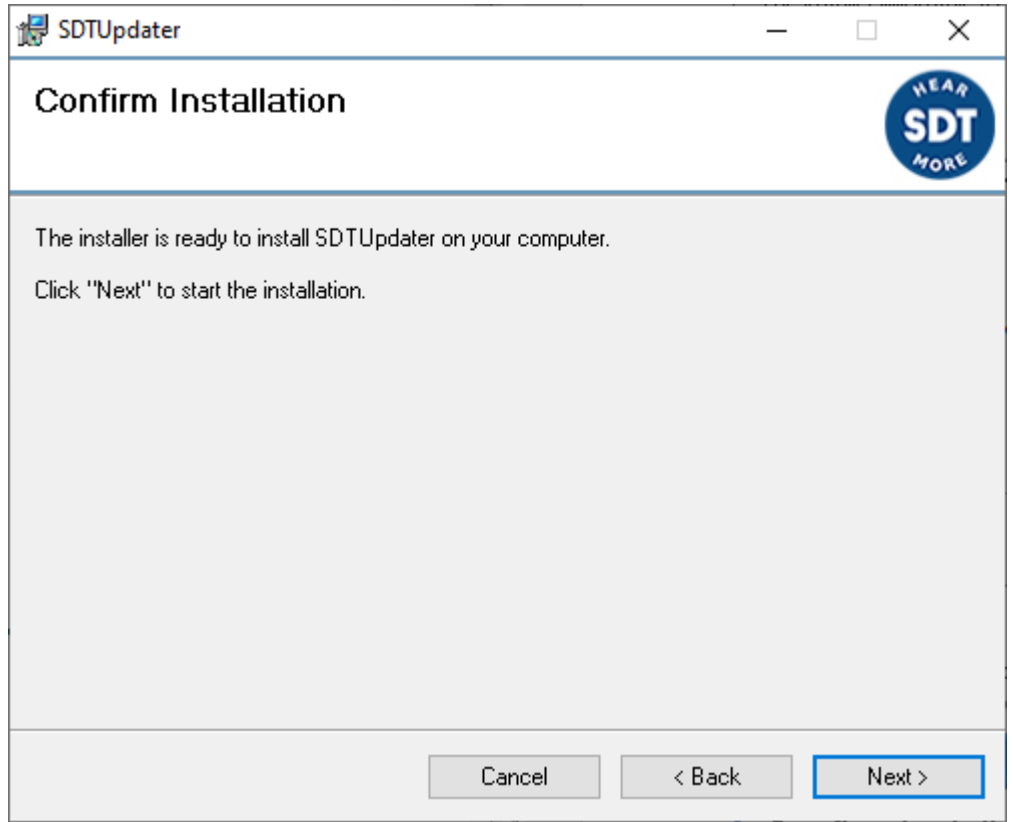

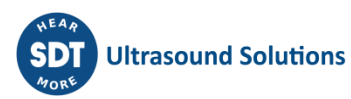

Una pantalla de mensaje confirma que el software se ha instalado. Haga clic en "*Cerrar*'' para completar la instalación.

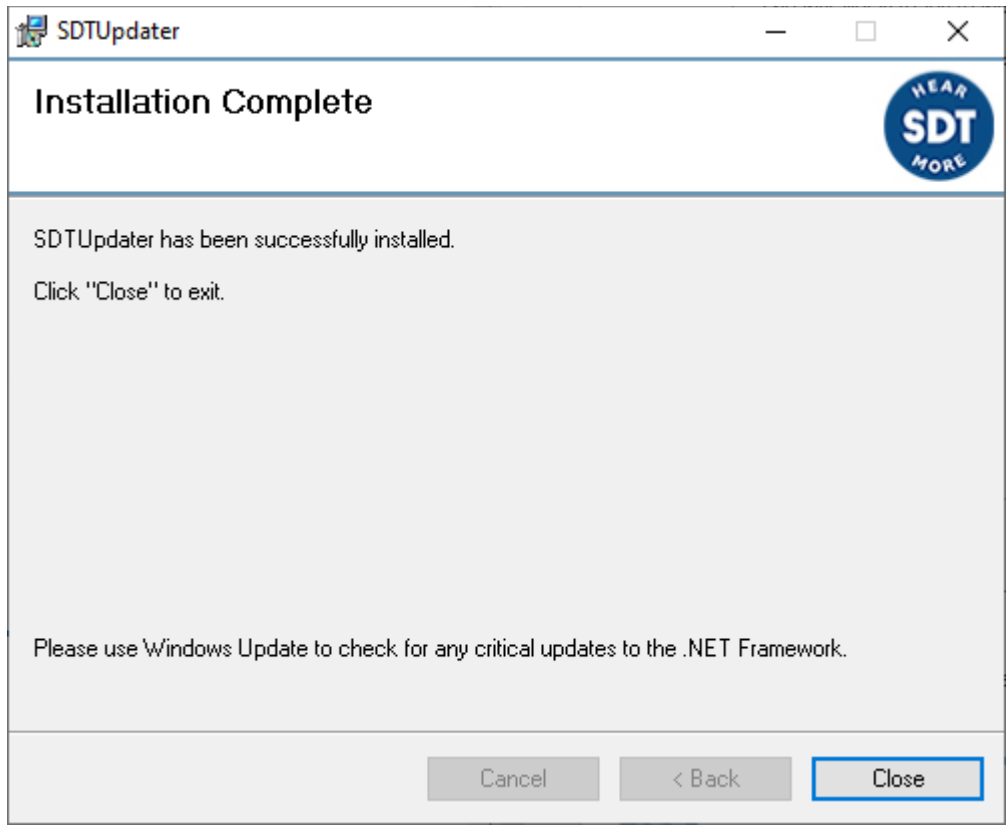

Inicie la aplicación desde el acceso directo en su escritorio (o escriba  $\blacksquare$ , SDT Updater).

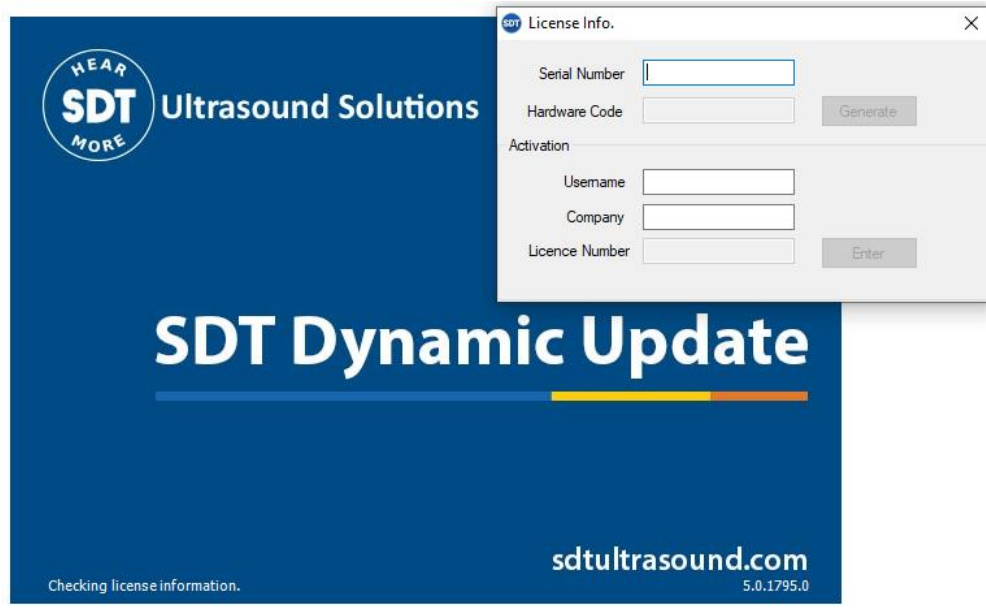

El software debe registrarse en el primer uso. Debería haber recibido el número de serie correspondiente a la aplicación con su pedido. Se ha enviado una respuesta automática al contacto principal, desde [noreply@sdtultrasound.com](mailto:noreply@sdtultrasound.com) . Asegúrese de que la dirección de correo electrónico no está identificada como Spam en su buzón.

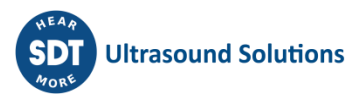

Comment

PO no.

#### SDT Extranet :: License assigned [# 12929][S/N 410540321][SDT International]

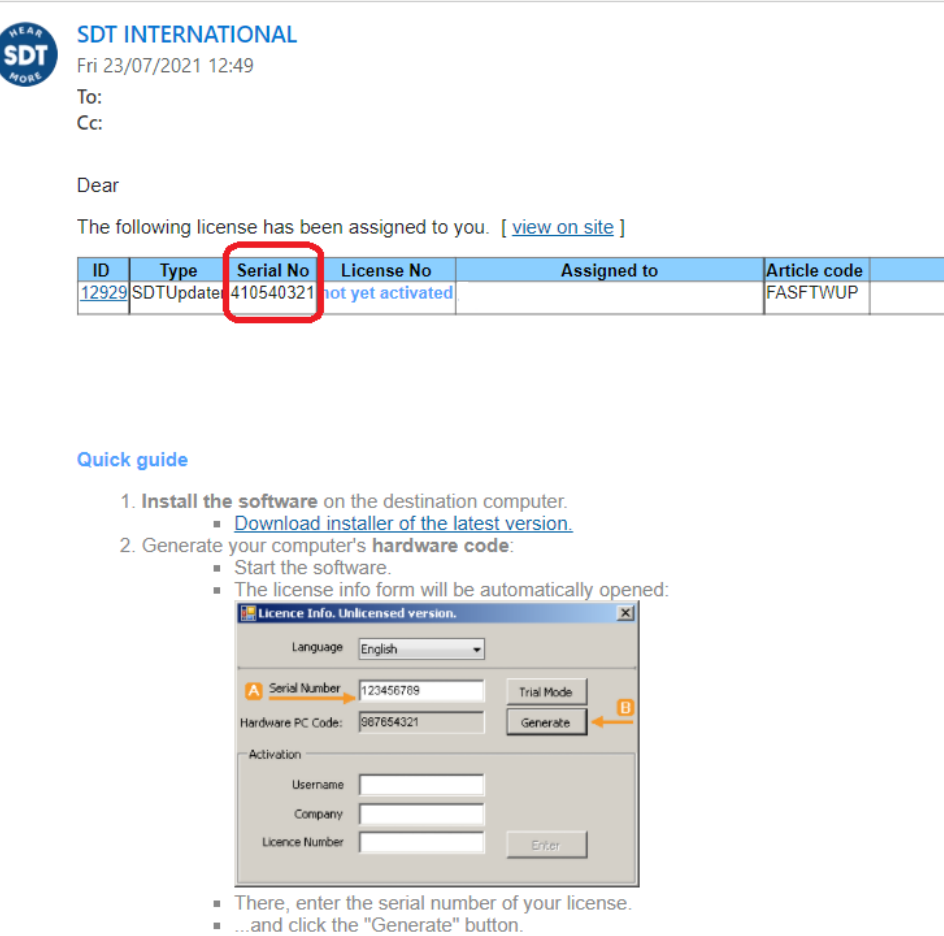

3. Then go to the license activation page and follow the instructions.

Siguiendo la guía rápida enviada por correo, el número de serie se utiliza para generar un código de hardware único que permite activar su licencia. Una vez completado el procedimiento de registro, se le enviará un correo de resumen.

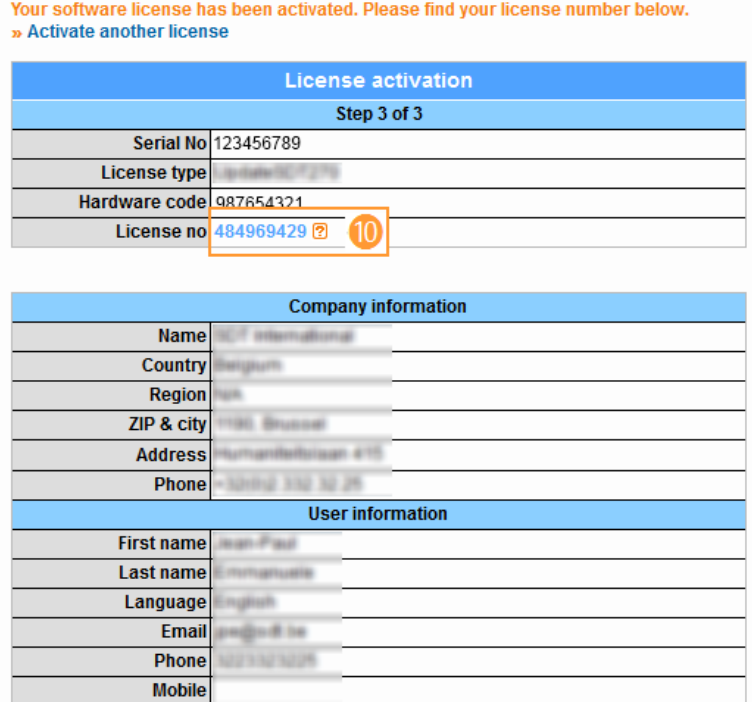

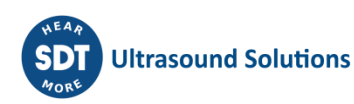

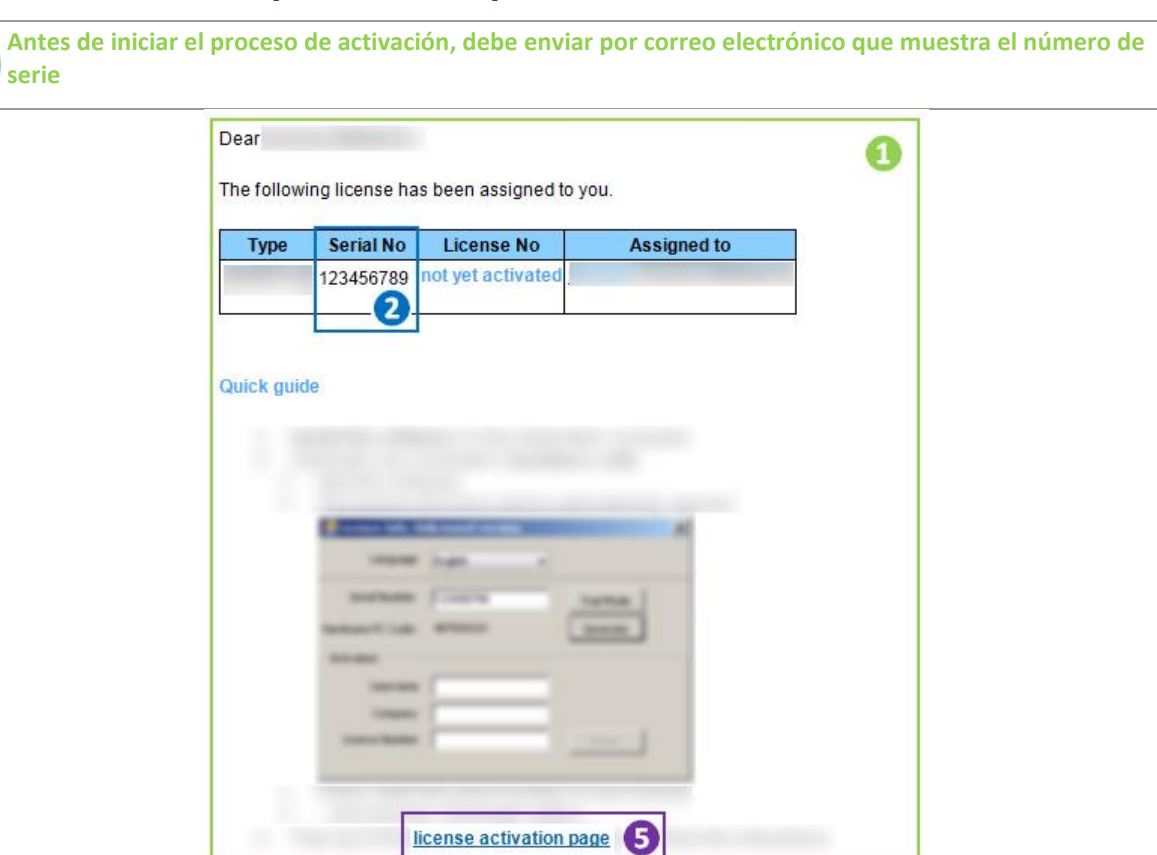

## <span id="page-41-0"></span>**16.3 Activar la aplicación Updater**

1

ł.

**Instalar (si es necesario) y ejecutar el software Updater**

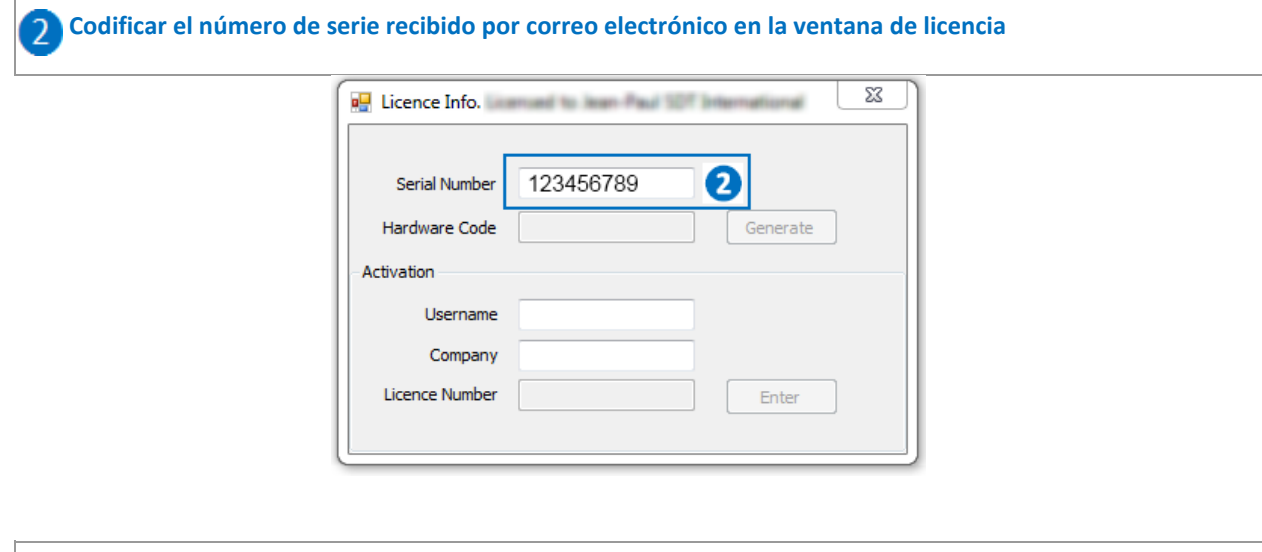

**Cree el código máquina haciendo clic en el botón "Generar"**

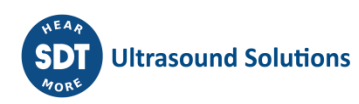

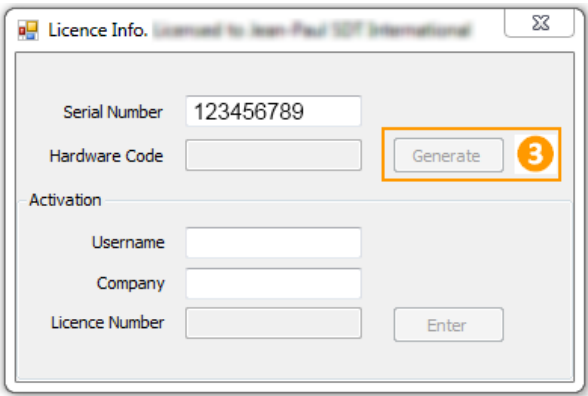

#### **El código máquina se genera ahora**

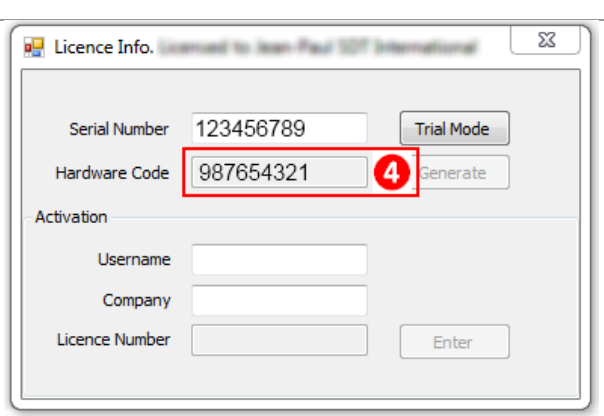

#### **Desde el correo electrónico recibido, haga clic en el enlace "página de activación de licencia" Codificar el código de máquina generado en el paso 4**Please verify the company & user information and tick the checkbox. **License activation** Step 2 of 3 Serial No 123456789 License type Hardware code 987654321  $\bullet$  $\Box$  Yes, the company & user information displayed below is valid! Please v<sup>8</sup> (if not, please contact your dealer) Next step ◙ **Company information** Name Ø Country Region ZIP & city **Address** Phone 0302 **User information First name Paul** Last name Language Email oğud is Phone 12322 **Mobile**

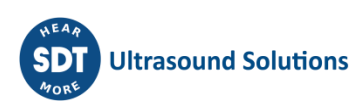

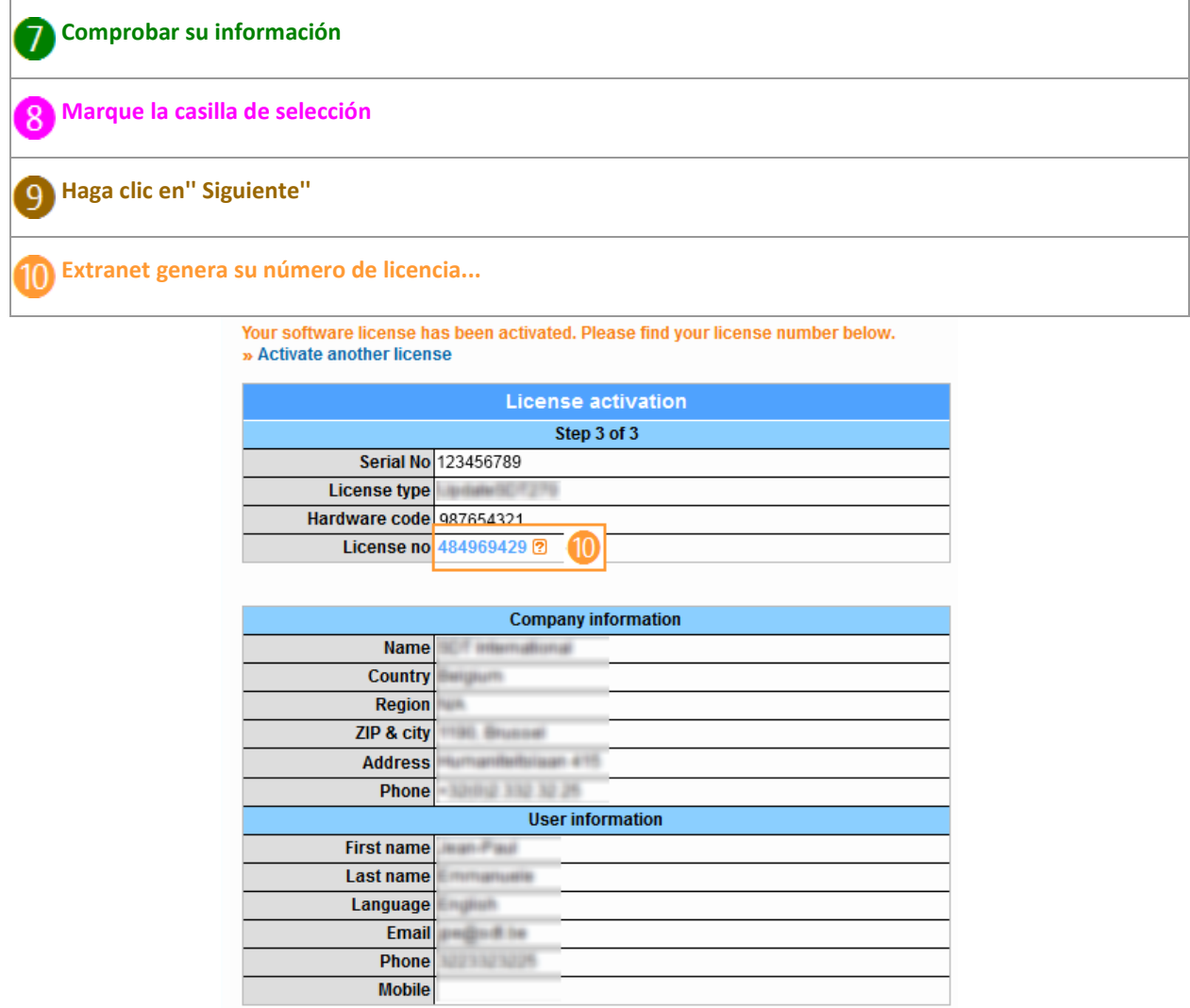

**Cifrar este número de licencia en la ventana de licencia y haga clic en el botón'' Entro'' para completar el proceso de activación**

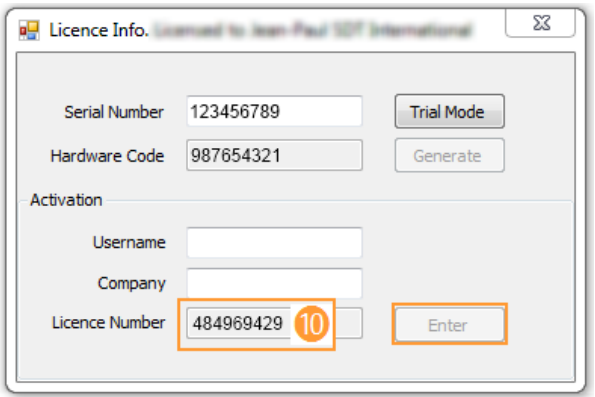

**¡Esto se hace!**

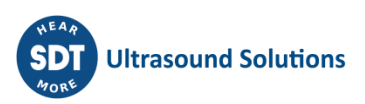

## <span id="page-44-0"></span>**17 Actualización y mejora del SDT270**

[con el software SDT270 Updater](file:///C:/Users/bernard.sdt/Desktop/SDT270__Intrucciones_de_uso.docx%23getting_started_updates_upgrade__6434) (versiones del dispositivo SDT270 SS y SB) [con el software DataDump](file:///C:/Users/bernard.sdt/Desktop/SDT270__Intrucciones_de_uso.docx%23getting_started_updates_upgrade__9450) (versiones del dispositivo SDT270 SD y DD) [con el software Ultranalysis Suite](file:///C:/Users/bernard.sdt/Desktop/SDT270__Intrucciones_de_uso.docx%23getting_started_updates_upgrade__6491) (versiones del dispositivo SDT270 SU y DU)

Para comprobar su versión del SDT270, consulte el capítulo ["Ínformación sistema"](file:///C:/Users/bernard.sdt/Desktop/SDT270__Intrucciones_de_uso.docx%23functions_reference_guide_system_3438).

## <span id="page-44-1"></span>**17.1 Actualización y mejora del SDT270 con el software SDT270 Updater**

*Es necesario instalar primero el controlador SDT270, instalar el software Updater, y que se active, antes de realizar una actualización o una mejora.*

*Para completar la actualización hace falta una conexión a Internet.*

*Después del periodo de garantía, la actualización se reserva a los clientes que han suscrito el programa SoundCare Support.*

#### <span id="page-44-2"></span>**17.1.1 Actualización**

Para obtener la última versión del firmware del SDT270, encienda el SDT270 y cuando se cargue en la pantalla de mediciones, conéctelo al ordenador.

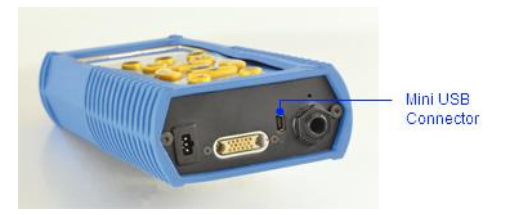

Abra la Aplicación SDT270 Updater, marque el botón ''*USB*'' y haga clic en ''*Update Device*''.

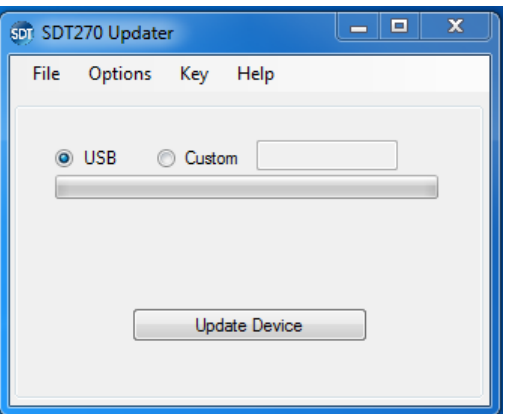

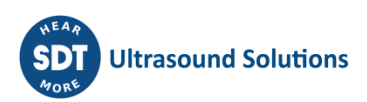

#### <span id="page-45-0"></span>**17.1.2 Mejora**

Si desea actualizar su SDT270 a una versión superior, póngase en contacto primero con SDT o con su representante local, que le enviará por correo electrónico un archivo de clave de actualización. El nombre de la clave tiene un formato tipo ''ne270xxxxxx.sdt.key'' donde ''neSDT270xxxxxx'' es el número de serie del dispositivo que desea actualizar. Guarde este archivo en su ordenador en una ubicación específica. Encienda su SDT270 y cuando se cargue la pantalla de medición, conéctelo a su ordenador mediante el cable USB/Mini USB.

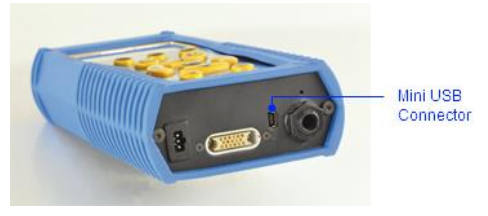

Ejecute la aplicación Updater, marque el botón ''*Key*'' y haga clic en ''*Key Upgrade*''. Aparece la pantalla siguiente:

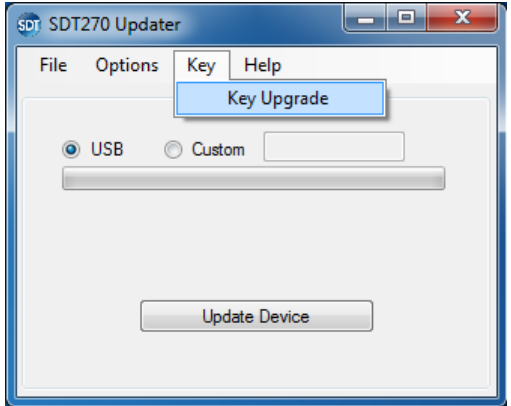

En la siguiente pantalla haga clic en ''*Update*''.

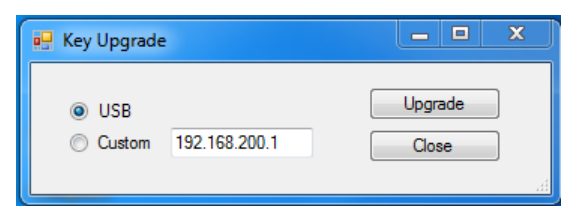

Seleccione el archivo de clave de la ubicación elegido previamente y haga clic en ''*Abrir*''.

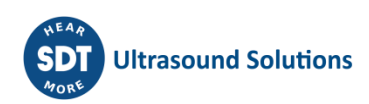

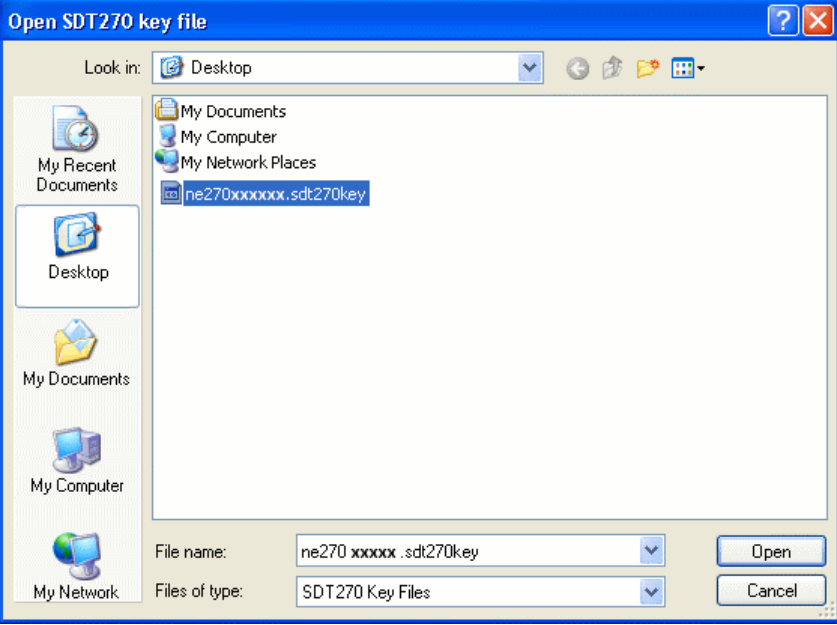

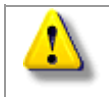

*Cuando termina el proceso de mejora, desconecte el SDT270 del ordenador y reinícielo.*

## <span id="page-46-0"></span>**17.2 Actualización y mejora del SDT270 con el software DataDump**

*Es necesario instalar primero el controlador SDT270, instalar el software DataDump, y que se active, antes de realizar una actualización o una mejora.*

*Para completar la actualización hace falta una conexión a Internet.*

*Después del periodo de garantía, la actualización se reserva a los clientes que han suscrito el programa SoundCare Support.*

#### <span id="page-46-1"></span>**17.2.1 Actualización**

Para obtener la última versión del firmware del SDT270, encienda el SDT270 y cuando se cargue en la pantalla de mediciones, conéctelo al ordenador.

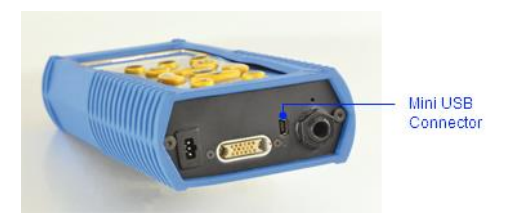

Abra la Aplicación DataDump, marque el botón ''*USB*''.

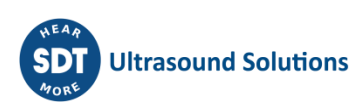

Desarrollar el menú Dispositivo y seleccione la opción Actualizar firmware

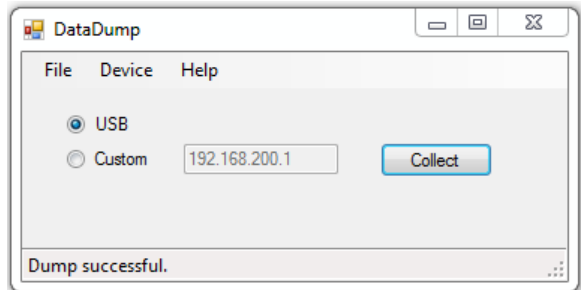

#### <span id="page-47-0"></span>**17.2.2 Mejora**

Si desea actualizar su SDT270 a una versión superior, póngase en contacto primero con SDT o con su representante local, que le enviará por correo electrónico un archivo de clave de actualización. El nombre de la clave tiene un formato tipo ''ne270xxxxxx.sdt.key'' donde ''neSDT270xxxxxx'' es el número de serie del dispositivo que desea actualizar. Guarde este archivo en su ordenador en una ubicación específica.

Encienda su SDT270 y cuando se cargue la pantalla de medición, conéctelo a su ordenador mediante el cable USB/Mini USB.

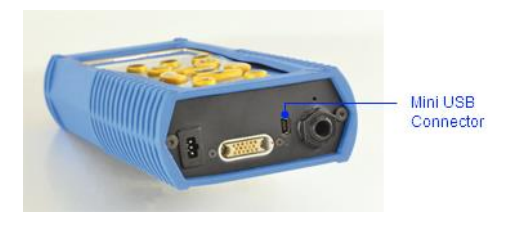

Ejecute DataDump, marque el botón de radio ''*USB*'', desarrolle el menú Dispositivo y seleccione Actualizar clave.

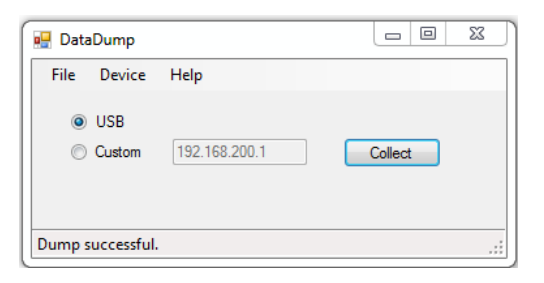

Aparece una nueva pantalla. Seleccione el archivo Key desde la ubicación en la que lo almacenó previamente y haga clic en ''*Abrir*''.

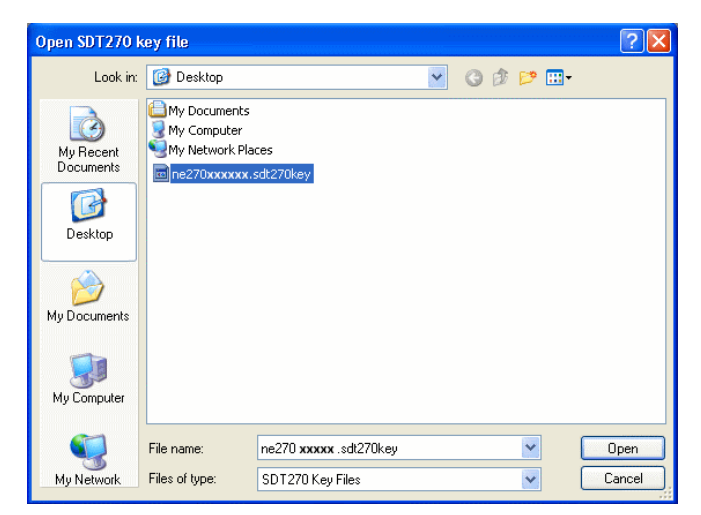

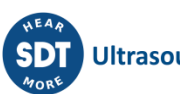

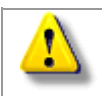

*Cuando termina el proceso de mejora, desconecte el SDT270 del ordenador y reinícielo.*

### <span id="page-48-0"></span>**17.3 Actualización y mejora del SDT270 con el software Ultranalysis Suite**

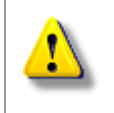

*Para completar la actualización hace falta una conexión a Internet.*

*Después del periodo de garantía, la actualización se reserva a los clientes que han suscrito el programa SoundCare Support.*

#### <span id="page-48-1"></span>**17.3.1 Actualización**

Para obtener la última versión del firmware del SDT270, encienda el SDT270 y cuando se cargue en la pantalla de mediciones, conéctelo al ordenador.

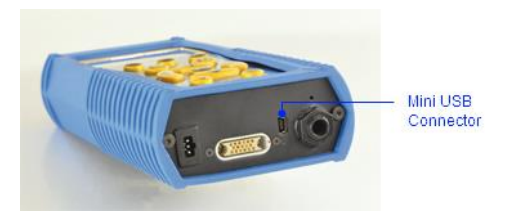

Abra la Aplicación Ultranalysis Suite 3.

Expanda el menú Dispositivo, despues el menú SDT270 y seleccione Actualizar Frimware.

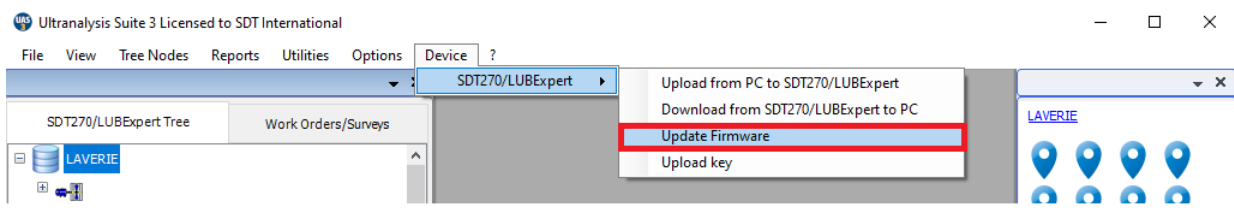

Activar el botón '' *USB*'' y haga clic en Buscar actualizaciones.

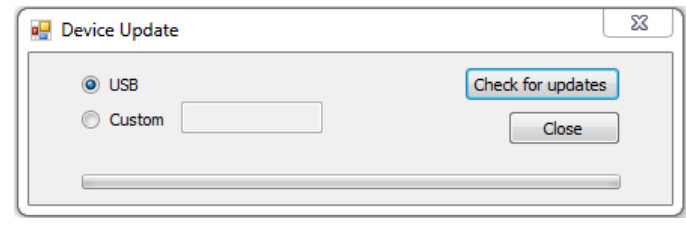

#### <span id="page-48-2"></span>**17.3.2 Mejora**

Para mejorar el SDT270 a una versión superior, póngase en contacto con SDT North America, SDT International o su distribuidor local, que le enviará por correo un archivo con la clave de ampliación. Guarde este archivo en una ubicación específica de su ordenador.

Encienda el SDT270 y cuando se cargue en la pantalla de mediciones, conéctelo al ordenador.

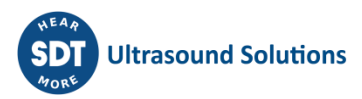

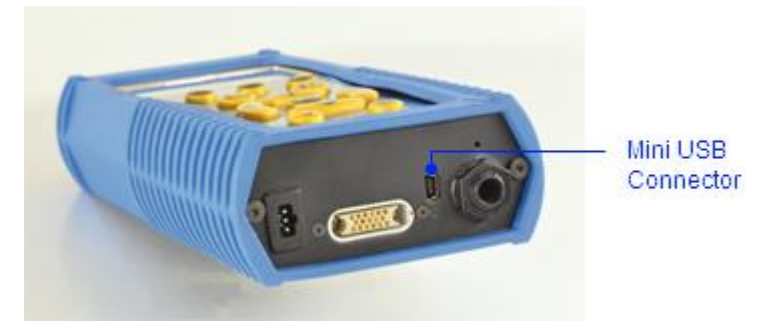

Abra Ultranalysis Suite 3.

Expanda el menú Dispositivo, despues el menú SDT270 y seleccione Cargar clave. Activar el botón '' USB'' y haga clic en Upgrade.

Aparece la pantalla siguiente:

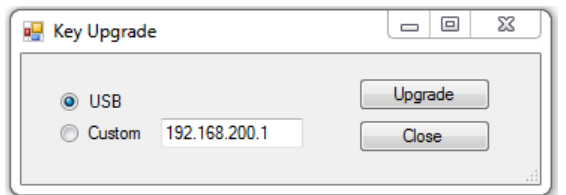

Seleccione el archivo de clave de la ubicación elegido previamente y haga clic en ''*Abrir*''.

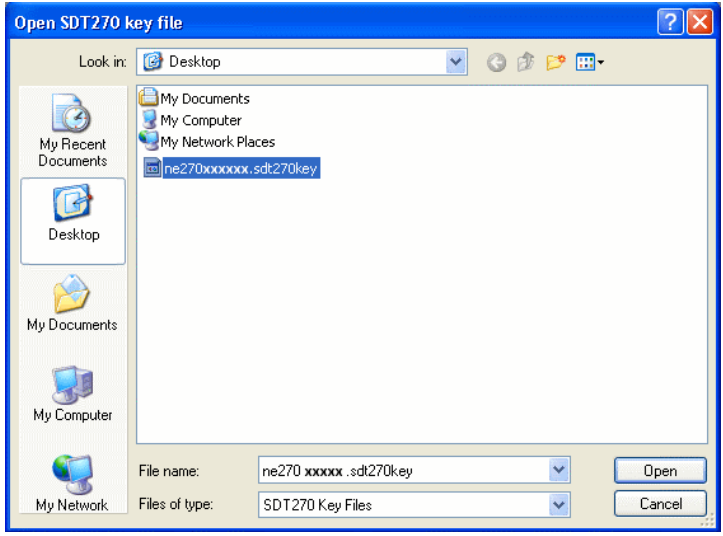

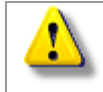

*Cuando termina el proceso de mejora, desconecte el SDT270 del ordenador y reinícielo.*

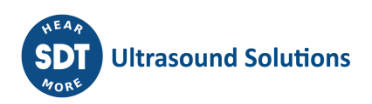

## <span id="page-50-0"></span>**18 Funciones del teclado para desplazarse por los menús**

F1 para volver al menú anterior.

Las flechas izquierda y derecha para seleccionar la anterior o al siguiente campo. Flechas Arriba y Abajo para cambiar el valor del campo seleccionado. Intro para validar su selección y regresar al menú anterior.

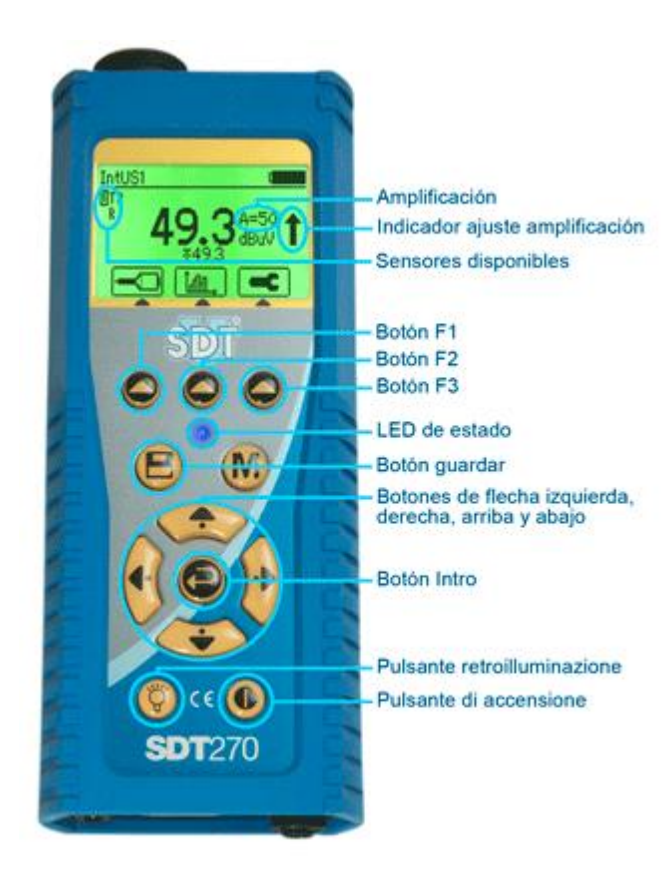

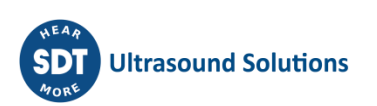

## <span id="page-51-0"></span>**19 Cambiar entre la interfaz en modo icono y la interfaz en modo texto**

Desde la pantalla de medidas, pulse la tecla Entro para acceder al menú principal. Con la flecha derecha, seleccione el menú Ajustes:

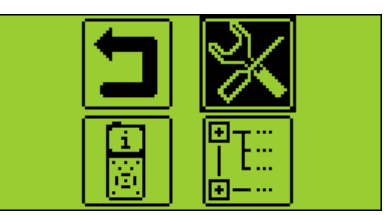

Pulse Entro para acceder a los menús Ajustes.

Luego, utilizando la flecha Abajo, seleccione el menú LCD y pulse Intro:

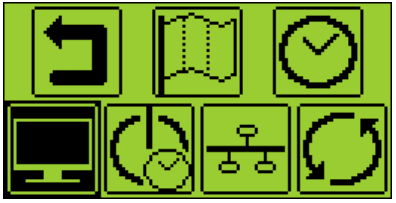

Seleccione el último campo con la flecha derecha, y luego elija entre la interfaz en modo icono y la interfaz en modo testo, utilizando las flechas Arriba y Abajo:

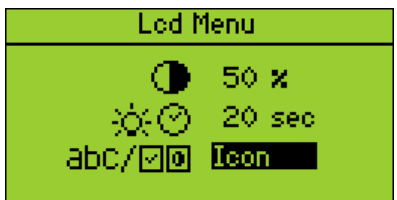

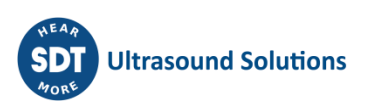

## <span id="page-52-0"></span>**20 Parámetros de red**

*Cuando su SDT270 no está conectado a una red, se aconseja a los parámetros de la LAN para desactivar.*

*Esta configuración permite aumentar la autonomía de la batería de más de 20%.*

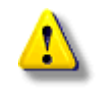

*Use la flecha hacia la derecha para resaltar el campo de LAN activado, y luego usando la flecha hacia arriba para establecer el campo NO.*

*Establezca el campo en Sí cuando desee conectar su SDT270 a una red a través del enchufe LEMO15.*

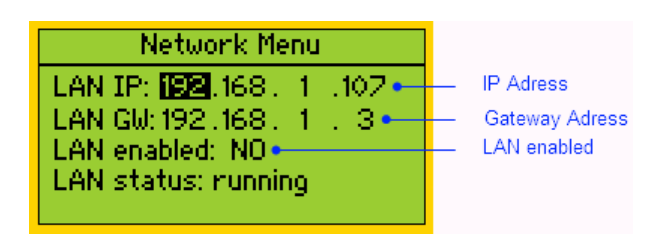

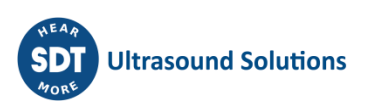

## <span id="page-53-0"></span>**21 Cambio de los ajustes del dispositivo**

Para acceder al menú principal, pulse el botón Intro.

Utilice los botones de flecha para resaltar el icono Ajustes :

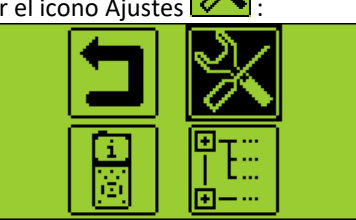

Pulse el botón Intro para acceder a los menús Ajustes:

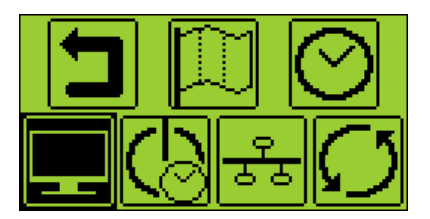

Utilice los botones de flecha para seleccionar el icono deseado y el botón Intro para seleccionar el ajuste deseado.

Icono de idioma: permite cambiar el idioma de la interfaz del dispositivo (English, Nederlands, Français, Deutsch, Italiano o Español).

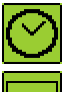

Icono de fecha y hora: permite definir la fecha, la hora y su formato

Icono de LCD: permite ajustar el contraste de la pantalla y el tiempo de funcionamiento de la retroiluminación

Icono de apagado automático: permite ajustar el intervalo de tiempo hasta el apagado automático del dispositivo cuando no se utiliza.

Icono de restauración: fuerza una restauración de fábrica del dispositivo SDT200. Tenga en cuenta que esta operación no borra las mediciones guardadas.

Icono Escape: permite volver al menú principal. En el menú principal, para volver a la pantalla de mediciones, pulse el botón F1.

Para modificar los parámetros del ajuste seleccionado:

- Utilice los botones de flecha arriba y abajo para pasar de un campo a otro.
- Utilice los botones de flecha izquierda y derecha para modificar el valor del campo seleccionado.
- Utilice el botón Intro para guardar los cambios y volver al menú anterior.
- Use el botón F1 para volver al menú anterior sin guardar los cambios.

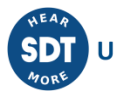

## <span id="page-54-0"></span>**22 Información del sistema**

En la pantalla de mediciones, pulse el *botón Intro* para acceder al *menú principal* Pulse la *flecha abajo* hasta seleccionar el menú *Información sistema*.

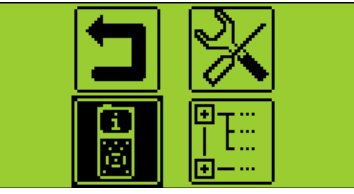

Pulse el *botón Intro* para acceder a él. La primera pantalla ofrece:

- La versión del SDT270.
- La versión de evaluación si su aparato dispone temporalmente.
- El tiempo que permanece antes del final del período de evaluación.

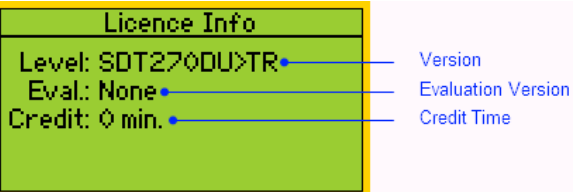

Pulse la *flecha abajo* para acceder a la pantalla siguiente, que indica:

- La última fecha de calibración
- La fecha recomendada para la próxima calibración
- Los días restantes de calibración válida.

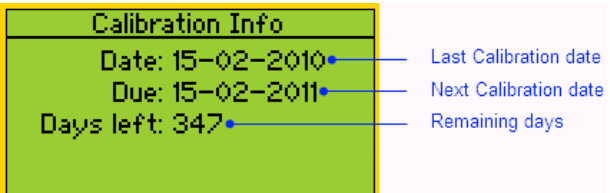

Pulse la *flecha abajo* para acceder a la tercera pantalla, que indica:

- El número de serie de la batería.
- El número de ciclos de carga.

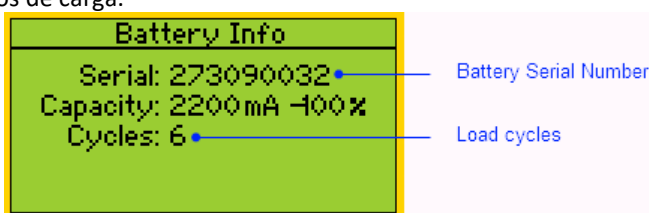

Pulse la *flecha abajo* para acceder a la cuarta pantalla, que indica:

- El número de serie del SDT270.
- El número de serie de placa.
- La versión del firmware del SDT270.

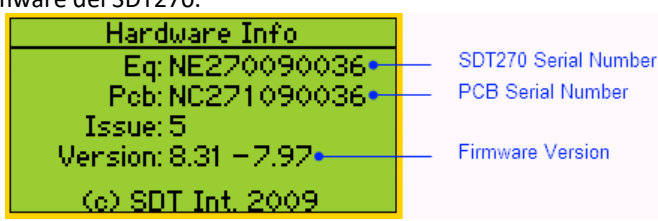

Para los modelos SDT270 DU y SDT270 SU, una pantalla adicional muestra el porcentaje de memoria usado para mediciones estáticas y dinámicas.

Pulse dos veces el *botón Escape* para volver a la pantalla de mediciones.

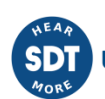

## <span id="page-55-0"></span>Diverso **23 SDT270 & SDT200 lista de iconos de navegación\***

## <span id="page-55-1"></span>**23.1 Measurement screen icons Iconos de la pantalla de medición**

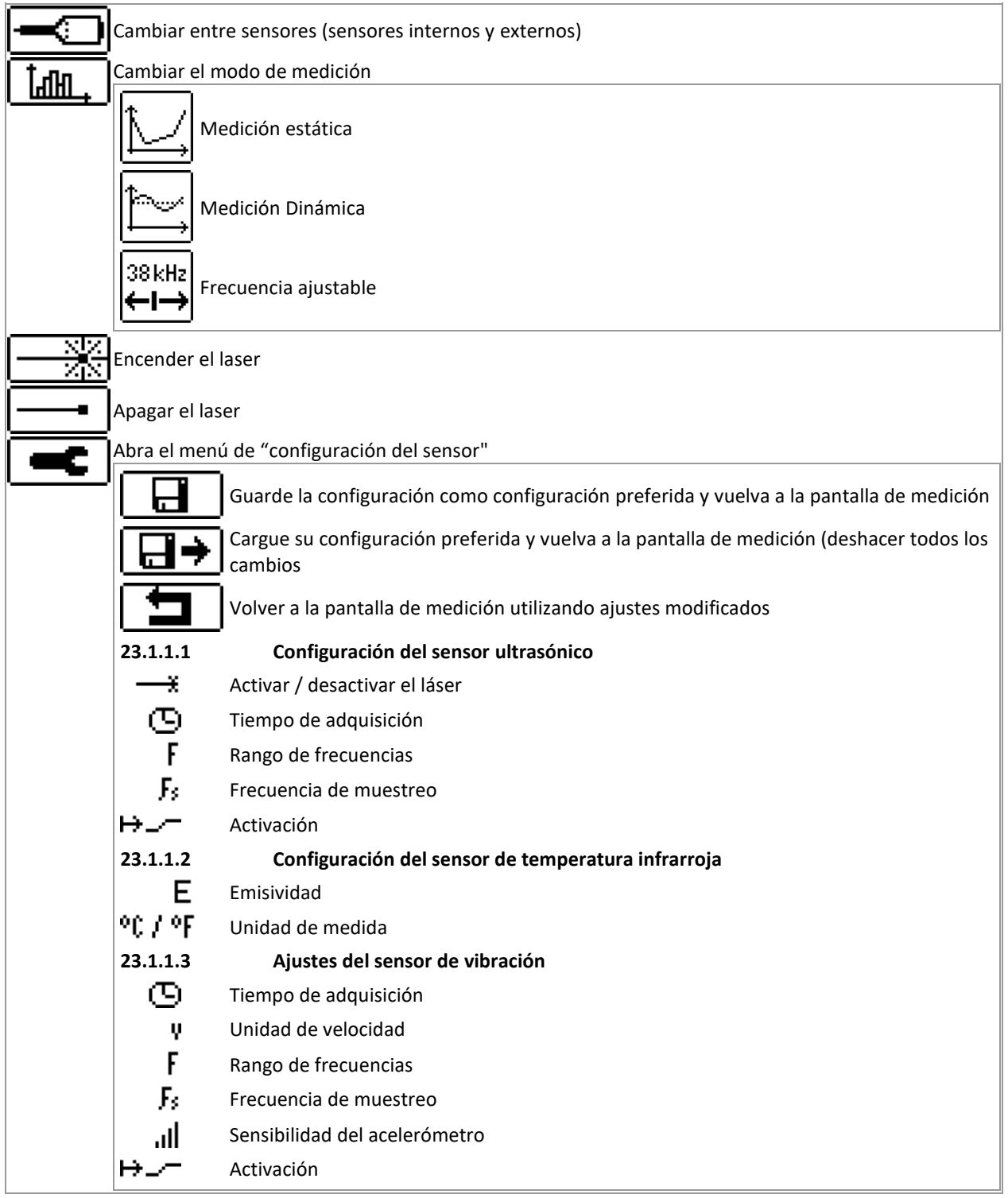

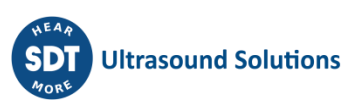

## <span id="page-56-0"></span>**23.2 Iconos de activación funciones misceláneas**

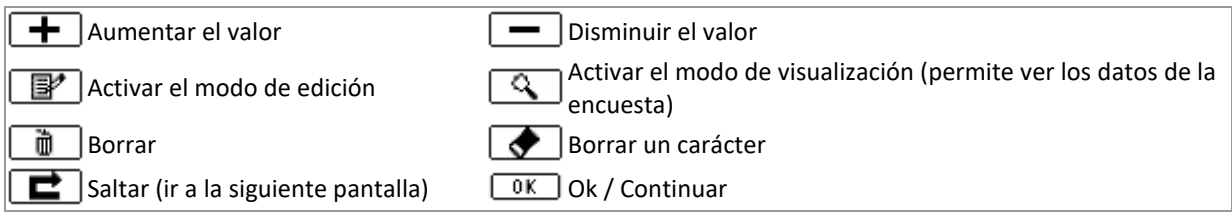

## <span id="page-56-1"></span>**23.3 Iconos menú principal**

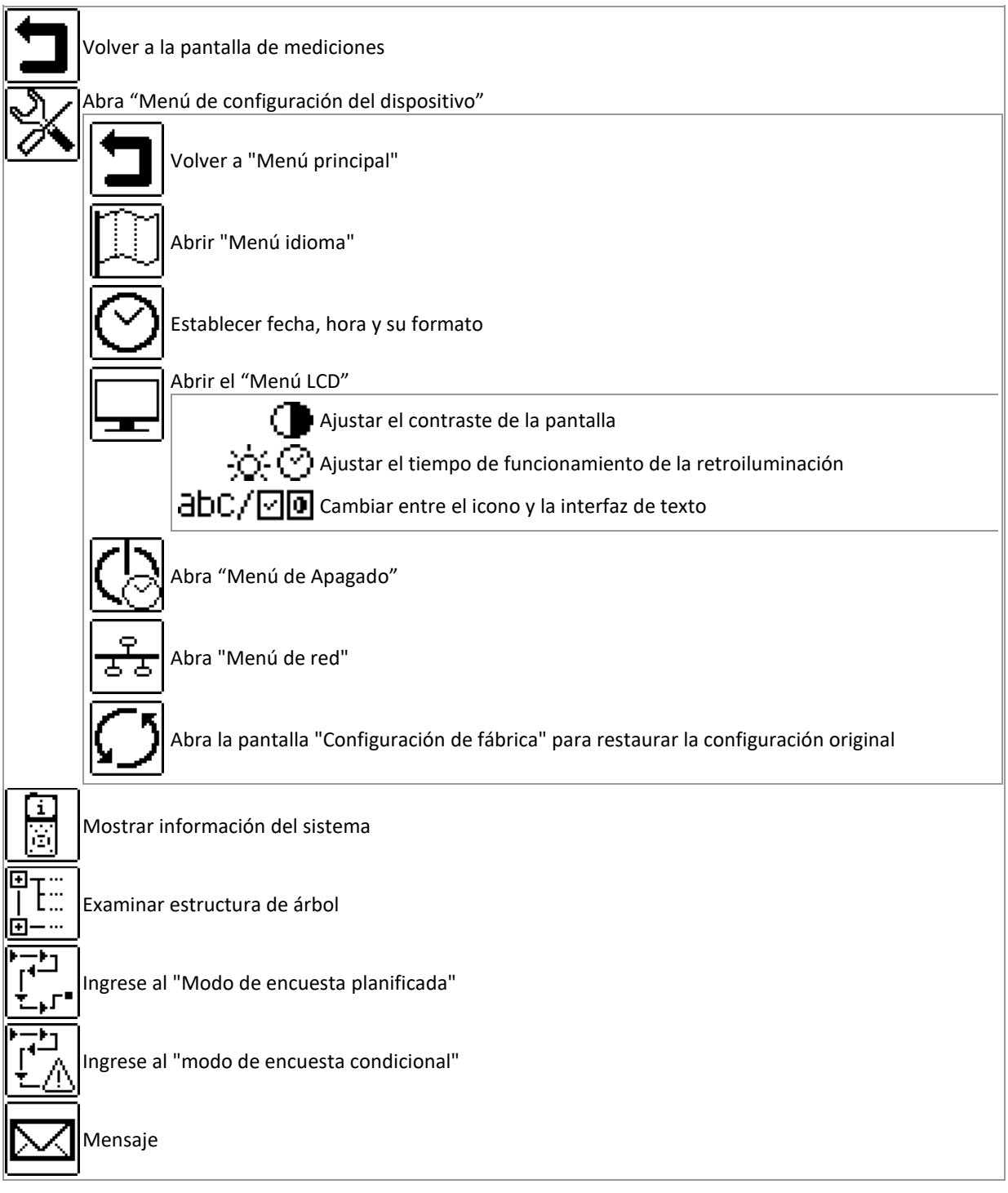

\*Algunos de estos iconos solo aparecen en versiones específicas de dispositivos

## <span id="page-57-0"></span>**24 Intervalos de calibración recomendados**

SDT recomienda la recalibración anual de los instrumentos de SDT y la verificación anual de los sensores. Esta periodicidad es coherente con la estabilidad a largo plazo observada de los equipos electrónicos SDT.

Sin embargo:

- Para los equipos nuevos que salen de la fábrica, el período inicial se amplía a 15 meses en lugar de 12 (para evitar cualquier posible discriminación entre los usuarios debido al tiempo de transporte, despacho de aduanas, etc.).
- SDT reconoce que cada cliente puede tener sus propios estándares de garantía de calidad y requisitos internos. Si un cliente ha establecido un Programa de Garantía de Calidad que incluye un procedimiento documentado para las desviaciones de medición, y si un instrumento y el sensor relevante muestran desviaciones aceptables y no muestran signos de daño físico, entonces la periodicidad de calibración podría extenderse a dos años.
- Las organizaciones de terceros que tienen más autoridad (Clase, o Administraciones Estatales) pueden haber definido sus propias regulaciones, por ejemplo, 6 meses o 2 años de intervalo de calibración: por evidencia, las regulaciones locales legalmente aplicables reemplazan las reglas de SDT.

Por estas razones, los certificados de calibración SDT ya no mencionan una "fecha de vencimiento de calibración", sino simplemente la "última fecha de calibración". Para mayor comodidad del usuario, la fecha de la última calibración de un SDT200 o 270 instrumentos también se puede encontrar en las pantallas de menú.

Este texto hace referencia al documento SDT DC.QUAL.005.<sup>1</sup>

## <span id="page-57-1"></span>**25 Directivas y normas de la UE**

El detector multifunción SDT270 (versión estándar FUR270 y versión ATEX FUR270A) ha sido diseñado y probado de acuerdo con las directivas y normas armonizadas requeridas para su comercialización en el mercado europeo.

La declaración de conformidad CE está disponible en el sitio web del fabricante en la siguiente dirección: <https://sdtultrasound.com/support/downloads/certificates/>

El producto cumple con las siguientes directivas europeas:

- 1. 2014/30/UE; compatibilidad electromagnética (EMC);
- 2. 2011/65/UE; sobre la restricción del uso de determinadas sustancias peligrosas en aparatos eléctricos y electrónicos (RoHS);
- 3. 2014/34/UE; en equipos y sistemas de protección destinados a ser utilizados en atmósferas potencialmente explosivas (ATEX) (se aplica únicamente a las versiones FUR200A/FUR270A y sensores compatibles).

*Certificado de examen CE de tipo nr ISSeP11ATEX008X expedido por ISSeP, organismo notificado nr 0492* 

<sup>1</sup> Este documento forma parte del sistema de gestión de calidad de SDT (certificado ISO-9001).

*Certificado de examen de tipo ATEX nr 20/BE/4608-0 según el anexo IV-Módulo D "Garantía de calidad del proceso de producción" expedido por APRAGAZ, organismo notificado nr 0029* 

El equipo presenta la marca CE de conformidad con la normativa vigente.

Con el fin de funcionar de acuerdo con las normas más recientes, tal como se estipula en las directivas seleccionadas, el análisis de las deficiencias entre el certificado de examen CE de tipo y las normas armonizadas publicadas en el Diario Oficial se lleva a cabo en caso de publicación de nuevas normas.

Nota: El propietario está obligado a conservar este manual de usuario y a transmitirlo a futuros usuarios en caso de reventa.

## <span id="page-58-0"></span>**26 Garantía**

SDT International garantiza el instrumento SDT270 contra todo fallo o defecto de fabricación durante un periodo de 2 años, a excepción de la batería y los accesorios (cargador, auriculares, sensores, etc.) que gozan de una garantía de 6 meses. La garantía cubre todo el material suministrado e implica el cambio, sin cargo, de todas las piezas defectuosas que tengan un fallo de fabricación.

Los gastos de transporte y los gastos de embalaje e importación son por cuenta del cliente.

La garantía pierde la validez si el producto ha resultado dañado por uso indebido o por accidente, cuando el producto ha sufrido modificación o alteración de cualquier tipo o si se ha intentado reparar o abrir el producto sin la previa autorización escrita de SDT International.

En el caso de que observe algún defecto póngase en contacto con el representante local de SDT o con SDT International.

## <span id="page-58-1"></span>**27 Límites de responsabilidad**

Ni la empresa SDT International, ni cualquier empresa afiliada, será, bajo ningún concepto, responsable de daño alguno, incluidos, sin límites, los daños por pérdidas de negocios, suspensión de negocios, pérdidas de información, defecto del equipo SDT270 o sus accesorios, daños personales, pérdida de tiempo, pérdidas económicas o materiales o cualquier otra pérdida indirecta o emergente resultante del uso o de la incapacidad de usar este producto, incluso cuando se le haya avisado de posibles daños.

## <span id="page-58-2"></span>**28 Destrucción y reciclado de residuos de equipos**

De conformidad con las Directivas de la Unión Europea (UE) y, en particular, con la Directiva 2006/66/UE "Baterías" y la Directiva 2012/19/UE "RAEE – Residuos de aparatos eléctricos y electrónicos", SDT International está organizando la gestión de residuos de equipos. Sin embargo, las regulaciones legales locales tienen precedencia.

Por lo tanto, los clientes de SDT pueden:

- Transferir un aparato de desecho a una empresa local que lo reciclará de acuerdo con las leyes locales aplicables
- O devolver el aparato de desecho a SDT International o a un distribuidor de SDT

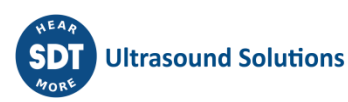

• Para un aparato que contiene una batería, SDT International transferirá la batería a una empresa local que la reciclará de acuerdo con la Directiva de "Baterías" de la UE y las leyes belgas.

SDT International transferirá el resto del aparato a una empresa local que lo reciclará de acuerdo con la Directiva "RAEE" de la UE y las leyes belgas.

## <span id="page-59-0"></span>**29 Copyright**

© 2015 SDT International n.v. s.a.

Reservados todos los derechos.

Queda totalmente prohibido reproducir o duplicar, de forma alguna, la totalidad o parte de este documento sin la previa autorización escrita de SDT International n.v. s.a.

La información que se ofrece en este documento se cree que es exacta según nuestro leal saber y entender.

Debido a un plan continuo de investigación y desarrollo, las especificaciones de este producto se pueden cambiar sin previo aviso.

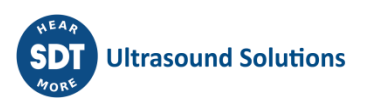

#### **Revision table:**

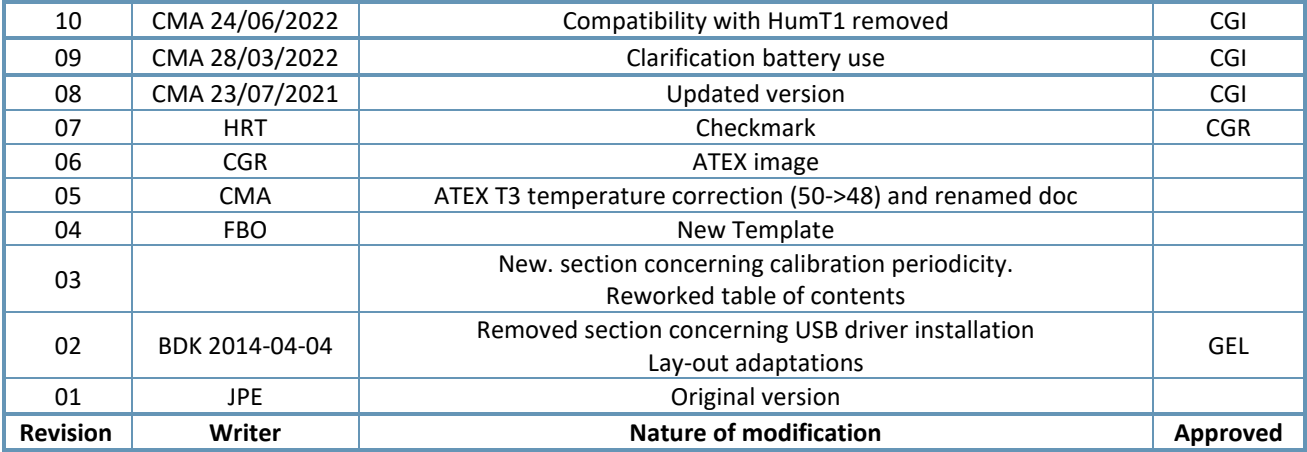